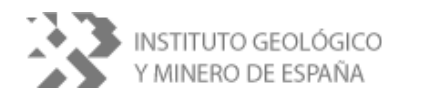

**DIRECCIÓN DE AGUAS SUBTERRÁNEAS** 

### **CREACIÓN Y DESARROLLO DE INFRAESTRUCTURA INFORMÁTICA APLICABLE A LOS MODELOS DE INTRUSIÓN MARINA** (Expedientes 423/5)

**ADAPTACIÓN Y DESARROLLO DE CÓDIGOS NUMÉRICOS DE MODELIZACIÓN DE LA INTRUSIÓN MARINA AL OBJETO DE OPTIMIZAR LA UTILIZACIÓN DEL AGUA SUBTERRÁNEA EN LOS ACUÍFEROS COSTEROS** (Expedientes 157/6)

**MEJORA DE CÁLCULOS MATEMÁTICOS Y ADECUACIÓN A UNA VERSIÓN AMIGABLE DEL SOFTWARE BÁSICO DE UN CÓDIGO DE MODELIZACIÓN DE LA INTRUSIÓN MARINA (SIMTRA)** (Expediente 628/06)

# $100.0$ 200.0 300.0 400.0 200,0 1600AD  $100.6$ Evolución de los puntos de observación 1200 ปี ann 1300.D 2500 1408.0 2000 1600.0 1500 1600.0 1000 500 IXIN  $\overline{1}$  $\overline{200}$  $\sin$  $\sin$ 5m

# **INFORME DE RESULTADOS**

El presente informe junto con la aplicación SIMTRA han sido realizados por el Instituto Geológico y Minero de España (IGME) en el marco del **Convenio IGME-DIPUTACIÓN DE ALICANTE** con la colaboración de la empresa **ALJIBE CONSULTORES s.l.l.**

En la elaboración de los trabajos ha intervenido el siguiente equipo técnico:

#### **Instituto Geológico y Minero de España (IGME):**

José Manuel Murillo Díaz, Ing. Superior de Minas. Juan Antonio López Geta, Ing. Superior de Minas.

#### **Excma. Diputación Provincial de Alicante**

Luis Rodríguez Hernández. Ing. Superior de Minas Miguel Fernández Mejuto. Lic. Ciencias Geológicas

#### **Aljibe Consultores s.l.l. (ALJIBE)**

Alberto Padilla Benítez, Dr. Ciencias Geológicas Alicia Rodríguez Trinidad, Ing. Sup. Informática Emilio Castillo Pérez, Lic. Ciencias Geológicas

Y la colaboración de la

#### **Universidad de Granada. Dpto. Geodinámica**

Maria luisa Calvache Quesada, Dra. Ciencias Geológicas Carlos Duque Calvache, Lic. Ciencias Geológicas

# ÍNDICE

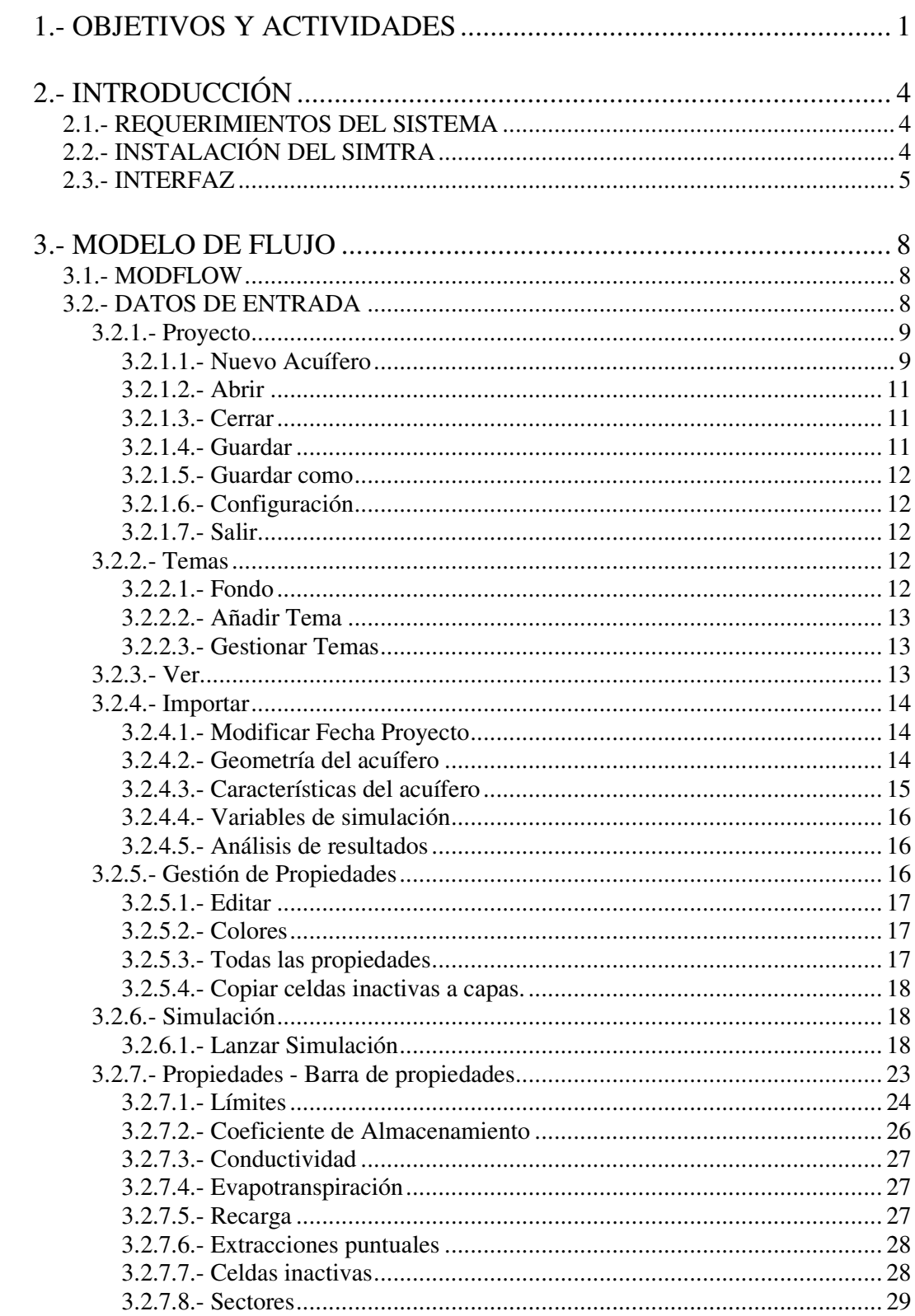

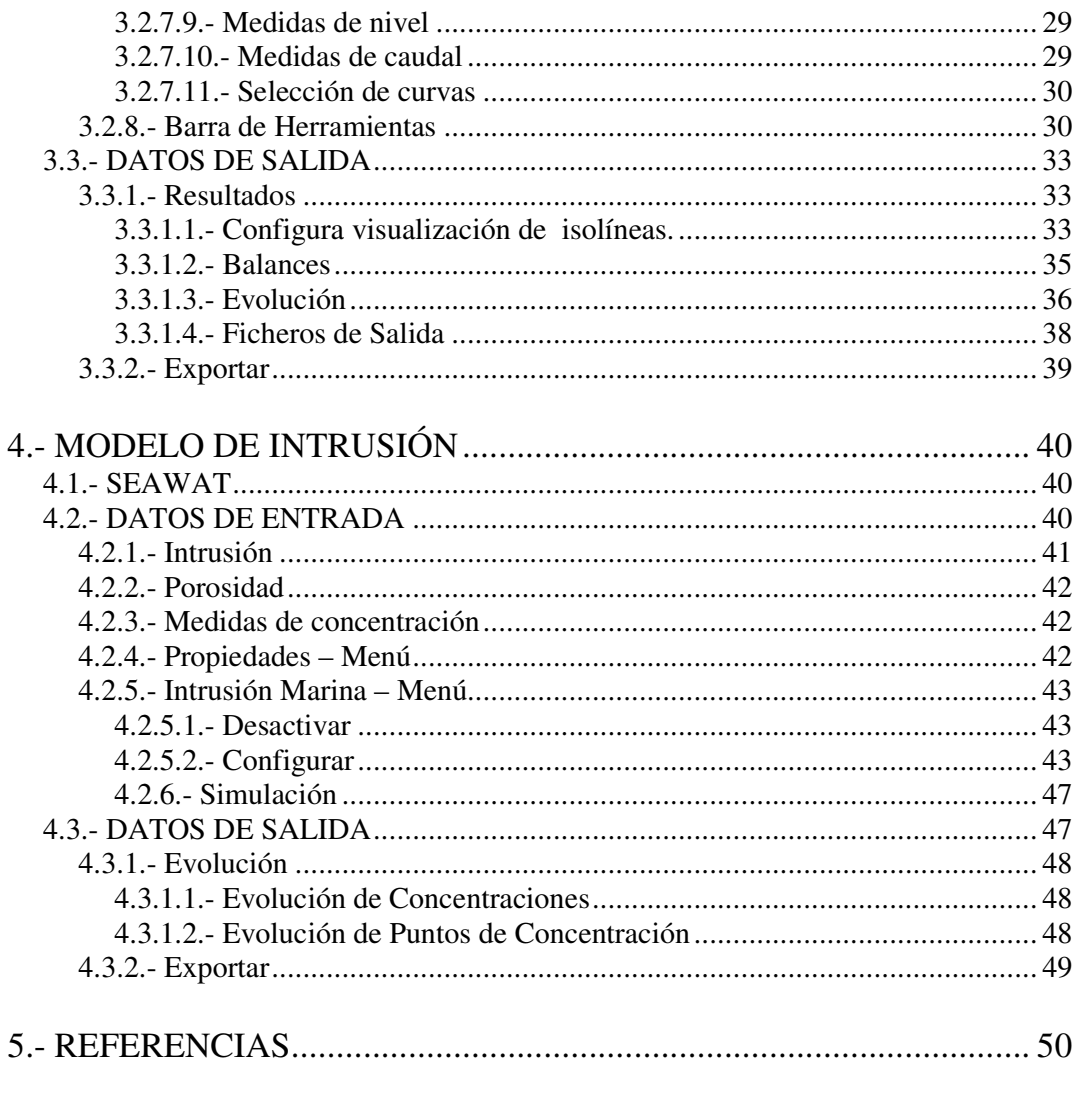

ANEJO.- El programa SIMTRA para la simulación matemática de procesos de<br>intrusión marina en acuíferos. Publicación presentada en el TIAC'07.

### **1.- OBJETIVOS Y ACTIVIDADES**

El contenido del presente informe técnico se refiere principalmente a las instrucciones básicas para la instalación y utilización de la aplicación informática para simular condiciones de intrusión marina en acuíferos costeros (SIMTRA). No obstante, en este epígrafe se describen brevemente parte de los objetivos perseguidos con la aplicación y las actividades llevadas a cabo.

Como resultado final de los trabajos realizados en el marco del presente proyecto se recoge en el anejo un artículo presentado en el *Simposio Internacional sobre Tecnología d la Intrusión de Agua de Mar en Acuíferos Costeros* en octubre de 2007 (TIAC'07): *El programa SIMTRA para la simulación matemática de procesos de intrusión marina en acuíferos*.

Los trabajos llevados a cabo se desarrollan en el marco del **Convenio IGME-DIPUTACIÓN DE ALICANTE** y dentro de éste al proyecto inicialmente titulado *Creación de infraestructura informática de código libre adaptada a la modelación matemática de las aguas subterráneas. Recarga natural e intrusión marina*.

Aunque existen programas comerciales que puntualmente pudieran resolver problemas concretos de gestión que usualmente se plantean en el IGME o en el Departamento del Ciclo Hídrico (DCH) de la Diputación de Alicante, con la presente Asistencia Técnica se pretenden alcanzar otros objetivos de carácter más general. Con el presente proyecto se ha pretendido alcanzar otros objetivos de carácter más general.

Uno de ellos es disponer de una herramienta informática propia que se adapte a las necesidades concretas que habitualmente surgen en estos organismos con los modelos de intrusión marina. De manera que los códigos puedan ser modificados en un futuro para adaptarse a nuevas exigencias sin depender de tecnología externa. Con ello se retoma una línea de trabajo de la Dirección de Hidrogeología y Aguas Subterráneas del IGME abandonada hace años y que se encuadra dentro del Plan estratégico de este organismo. Entre otras acciones, en este Plan se contempla el desarrollo de la investigación básica y la adaptación de códigos matemáticos e informáticos a la gestión de recursos hídricos y su divulgación y difusión.

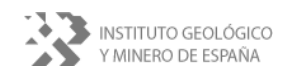

Otro de los objetivos principales del proyecto es disponer de una aplicación para simular procesos de intrusión marina y que a vez permita conectar e incorporar al modelo la extensa información actualmente disponible, y la prevista, en la Base de Datos del Agua (BDA) de la Diputación de Alicante, tanto la alfanumérica como cartográfica georeferenciada.

Sobre la base de la aplicación MOFA previamente realizada por el DCH de la Diputación de Alicante para la simulación del flujo en embalses subterráneos que utilizan el motor de cálculo MODFLOW (de libre distribución por la USGS Ground-Water Software de EE.UU), se han incorporado los procesos necesarios para simular la intrusión marina. Aunque en principio se optó por utilizar la aplicación SWI (USGS) que simula procesos de intrusión marina considerando flujo de densidad variable de forma continua para líquidos inmiscibles. Finalmente, a sugerencia del Director del Proyecto, se ha optado por incorporar la aplicación SEAWAT (USGS) que, aunque de mayor complejidad, utiliza para la simulación las ecuaciones de transporte de solutos.

El proyecto se ha realizado en tres fases que se iniciaron en agosto del año 2005 y han finalizado en el 2007.

En la primera fase del proyecto se realizaron todos los trabajos previos encaminados a la *Creación y desarrollo de la infraestructura informática aplicable a la modelación de la intrusión marina*:

- Modelado de requisitos para adaptarse a los objetivos del proyecto
- Análisis de los programas existentes de libre distribución y selección del más idóneo
- Estudio de sus posibilidades y adaptación del código a las necesidades planteadas en el proyecto.

En la segunda fase del proyecto Adaptación *y desarrollo de códigos numéricos de modelación de la intrusión marina al objeto de optimizar la utilización del agua subterránea en los acuíferos costeros* se llevaron a cabo las actividades necesarias para la adaptación y mantenimiento de las tareas realizadas en la fase anterior para incorporar las modificaciones sugeridas y nuevas utilidades.

- Diseño. Definición de la arquitectura, componentes, interfaces y características relevantes de la aplicación.
- Implementación. Transformación del diseño y algoritmos en componentes software.

En la tercera fase *Mejora de cálculos matemáticos y adecuación de una versión amigable de software básico de un código de modelización de la intrusión marina (SIMTRA)* se han realizado todas aquellas tareas destinadas a corregir las deficiencias encontradas en las anteriores fases y completar y mejorar algunos aspectos que se han considerado interesantes para un uso más eficiente de la aplicación. Entre otras actividades se han abordado las siguientes:

- Análisis de nuevos factores
- Diseño funcional
- Diseño técnico detallado
- Construcción del software
- Pruebas individuales de nuevos conceptos
- Pruebas de integración
- Pruebas de aceptación del sistema
- Manuales de usuario
- Incorporación del sistema al entrono de operación

# **2.- INTRODUCCIÓN**

### **2.1.- REQUERIMIENTOS DEL SISTEMA**

Para la instalación y utilización del programa es necesario que el sistema tenga la siguiente configuración mínima:

- 512 MB de RAM.
- Monitor con resolución de 1024 x 768 píxeles.
- Sistema Operativo Windows 98 o superior.
- 100 MB disponibles en el disco duro.
- .NET Framework 2.0 (proporcionado junto con la aplicación y disponible en la página de Microsoft<sup>1</sup>).

### **2.2.- INSTALACIÓN DEL SIMTRA**

Se provee de los siguientes ficheros para la instalación:

- **Setup.exe**: fichero de instalación del Simtra.
- **Simtra.msi**: fichero necesario para Setup.exe.
- **Léeme.txt**: fichero con información acerca de la instalación del programa, requisitos del sistema y detalles a tener en cuenta.
- **Necesario para instalación**: carpeta con los ficheros que tienen el .NET Framework necesario para la ejecución del programa.

Para instalar el programa, se tendrá que ejecutar el fichero **Setup.exe** proporcionado en el CD (**figura 2.1)**.

Para continuar con la instalación debe pulsarse el botón *Siguiente>* y seguir las instrucciones indicadas. Al final de este proceso aparecerá el icono de acceso directo al programa en el escritorio de Windows.

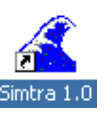

Adicionalmente aparecerá en la carpeta *Programas* del menú *Inicio* del sistema una carpeta llamada **Simtra** que contendrá también un acceso directo al programa.

**\_\_** 

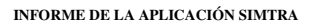

<u>.</u>

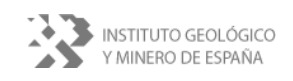

<sup>1</sup> Página de Microsoft para descargar el Framework 2.0: http://www.microsoft.com/downloads/details.aspx?displaylang=es&FamilyID=0856eacb-4362-4b0d-8edd-aab15c5e04f5

El programa estará ubicado en la ruta de instalación elegida en el proceso de instalación.

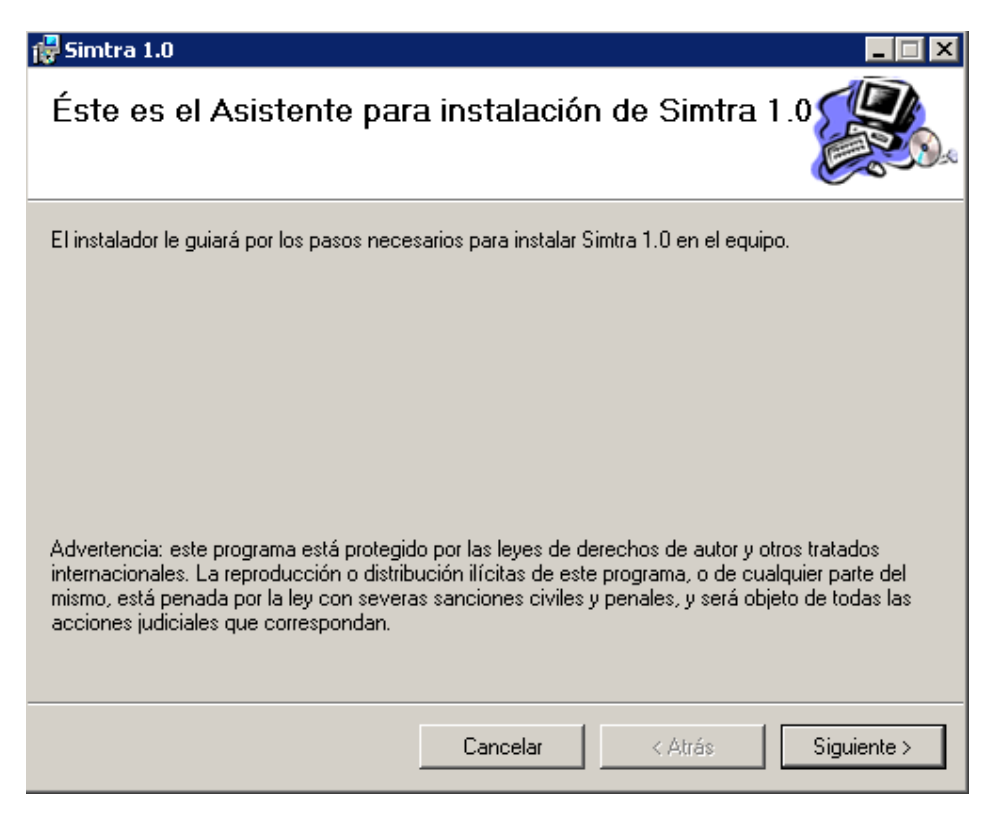

**Figura 2.1.-** Instalación del Simtra

### **2.3.- INTERFAZ**

La interfaz del Simtra (**figura 2.2.**) ha sido diseñada especialmente para incrementar la productividad del proceso de modelización y disminuir la complejidad asociada a los modelos de flujo.

La interfaz se encuentra divida en tres partes:

- Barra de menús.
- Barra de herramientas.
- Barra de propiedades.
- Barra de estado e información.

La **barra de menús** está formada por opciones que permiten modificar características del modelo, configurar parámetros de simulación, ver y exportar resultados, etc.

**\_\_** 

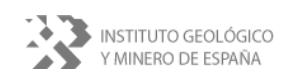

**INFORME DE LA APLICACIÓN SIMTRA**

l

La **barra de herramientas** contiene las diferentes utilidades para manejar el acuífero y mostrar información (**apartado 3.2.8**).

En la **barra de propiedades** se recogen los diferentes iconos que hacen referencia a cada una de las propiedades que se le pueden asignar a un acuífero (**apartado 3.2.7**).

La **barra de estado e información** es una cadena de texto que informa acerca de las propiedades de la celda sobre la que se encuentra situado el ratón. Se muestra la capa, fila y columna de la celda y el tipo de celda. Adicionalmente, y después de haber realizado una simulación, muestra información acerca del nivel piezométrico o concentración iónica en dicha posición.

|                  | <b>ESIMTRA</b>                                                                                                    | EDIX           |
|------------------|----------------------------------------------------------------------------------------------------|----------------|
| 1.7              | Proyecto Temas Ver Importar Propiedades Simulación Resultados Exportar Intrusión marina Idioma<br>Exa. Vert. Per. Flujo Paso T# |                |
| $2. -$           | Capa<br>$\blacksquare$<br>$\vert \cdot \vert$                                                                                   | $\blacksquare$ |
| $3. \rightarrow$ | 0000000                                                                                                    |                |
|                  | $\Xi$ ) en $\Xi$                                                                                                    |                |
| $4. -$           | $\boxed{a}$                                                                                                    |                |

**Figura 2.2.-** Interfaz del Simtra: 1 barra de menú, 2 barra de herramientas, 3 barra de propiedades y 4 barra de estado

La **figura 2.2** es la pantalla inicial que aparece cuando se ejecuta el programa. En el momento en el que se activa la intrusión marina en un acuífero nuevo o se abre un archivo que contiene intrusión aparecen más elementos en la interfaz del programa y la *barra de menú* incorporará más opciones cuya funcionalidad está asociada a la intrusión marina.

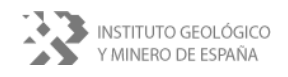

En la *barra de estado* no se puede observar ningún tipo de información hasta que no se muestre la malla del acuífero.

### **3.- MODELO DE FLUJO**

Al igual SEAWAT  $2000^2$  (SEAWAT), la aplicación SIMTRA utiliza los resultados numéricos obtenidos del programa de flujo en acuíferos MODFLOW 2000<sup>3</sup> (MODFLOW). A continuación se describen las posibilidades y utilidades incorporadas en el programa SIMTRA que permiten la simulación del flujo subterráneo.

#### **3.1.- MODFLOW**

El programa MODFLOW $^{\circ}$  es una aplicación desarrollada por el Geological Survey de EE.UU (USGS) para la modelización tridimensional del flujo en acuíferos cuyo código está escrito en Fortran 77. La versión original de libre distribución permite su utilización sólo introduciendo los datos necesarios para su ejecución mediante ficheros en lenguaje ASCII. La obtención de resultados se realiza también en ficheros escritos bien en formato ASCII o en binario. Por salirse de los objetivos perseguidos en este informe y por ser un programa suficientemente conocido, remitimos al lector a la numerosa documentación que existe para una descripción técnica del programa MODFLOW.

En los siguientes apartados se describen las utilidades incorporadas en la aplicación SIMTRA para la simulación del flujo tanto en la fase de preproceso como en la de postproceso desarrolladas para alcanzar los objetivos propuestos con proyecto.

#### **3.2.- DATOS DE ENTRADA**

Los datos de entrada son parámetros necesarios para diseñar un acuífero y poder realizar posteriormente una simulación. Se utiliza cuando se crea un proyecto nuevo y cuando se cambian las características de éste. Un conjunto de dichos datos se introducen a través del uso de determinados botones en la aplicación y el resto se introduce a través de los menús. El conjunto de botones que nos permiten acceder a sus correspondientes formularios son los siguientes:

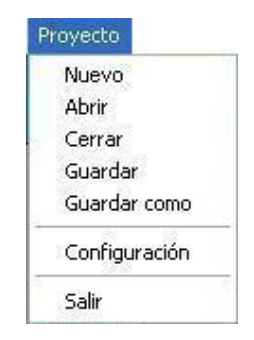

**Figura 3.1.-** Menú Proyecto

Proyecto Temas Ver Importar Propiedades Simulacion Resultados Exportar Intrusión-Marina

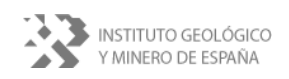

### **3.2.1.- Proyecto**

Tras abrir el programa se debe seleccionar esta opción (**figura 3.1**) que muestra las utilidades que se describen a continuación.

#### **3.2.1.1.- Nuevo Acuífero**

Crea un nuevo proyecto. Hay que seleccionar [*Proyecto*] y después [*Nuevo*]. A continuación aparecerá una pantalla en la que hay que introducir una serie de parámetros necesarios para el nuevo acuífero (**figura 3.2**). Son los siguientes:

*Coordenadas UTM.* Dimensiones geográficas del paralelogramo que ocupa el acuífero:

> *X mínima*. Coordenada X mínima. *X máxima*. Coordenada X máxima. *Y mínima*. Coordenada Y mínima. *Y máxima*. Coordenada Y máxima. *Z mínima*. Profundidad mínima. *Z máxima*. Profundidad máxima.

*Selección por Acuífero*. Por defecto vendrá seleccionada la opción *Coordenadas UTM manuales* que indica que se establecerán las coordenadas definidas en los campos correspondientes. Si se dispone de la base de datos de aguas de la provincia de Alicante (BDA) se

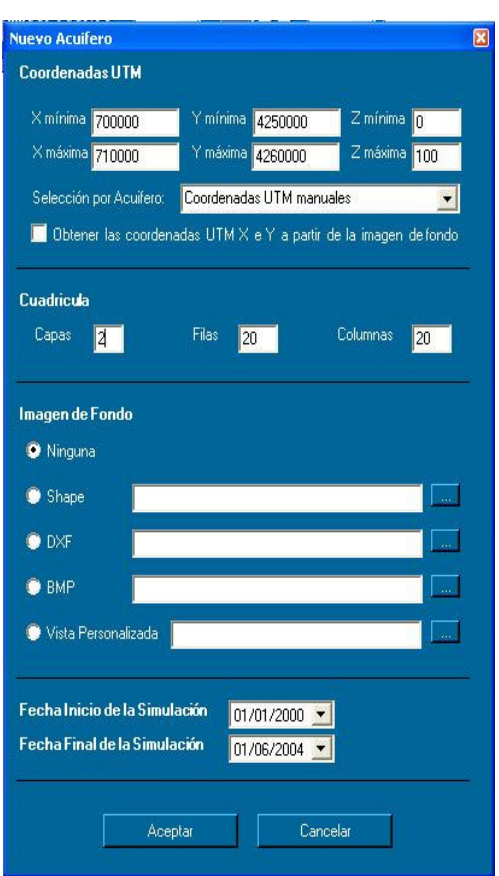

**Figura 3.2.-** Formulario correspondiente a la opción [Nuevo] del menú [Proyecto].

podrá tener acceso a las coordenadas predefinidas de los acuíferos de dicha provincia, en cuyo caso, al ser seleccionado un determinado acuífero,

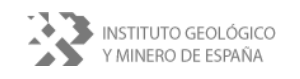

 $\overline{a}$ 2 SEAWAT-2000 Versión: 3.12.00. Para más información consultar: http://water.usgs.gov/ogw/seawat/seawat2k.html

<sup>3</sup> MODFLOW-2000 Versión 1.16.00.

**INFORME DE LA APLICACIÓN SIMTRA**

automáticamente aparecerán sus coordenadas UTM en los campos anteriormente definidos, excepto en los que se refieren a las profundidades.

*Obtener las coordenadas UTM X e Y a partir de la imagen de fondo*. Se pueden obtener las coordenadas de una determinada imagen de fondo, para ello habrá que elegir una en la sección "*Imagen de fondo*". Las imágenes son de tipo Shape, *dxf* o "Vista Personalizada". Ésta última se obtiene mediante la aplicación *MisSapos* realizada para el manejo de capas georeferenciadas tipo *shp* disponibles en la BDA de la Diputación de Alicante. No se podrán obtener las coordenadas de una imagen incorporada de tipo *bmp*. Una vez seleccionada la imagen, automáticamente se establecerán sus coordenadas en los campos correspondientes.

*Cuadrícula.* El acuífero se discretiza en capas, filas y columnas.

*Capas*. Número de capas del acuífero. Se debe tener en cuenta que para poder realizar la intrusión marina el número de capas debe ser mayor que uno. *Filas*. Número de filas del acuífero.

*Columnas*. Número de columnas del acuífero.

*Imagen de fondo*. Imagen de fondo para el acuífero.

*Ninguna*. Si no se va a poner ninguna imagen de fondo. *Shape*. Imagen de tipo SHAPE (*shp*) *DXF*. Imagen de tipo *dxf BMP*. Imagen de tipo *bmp Vista personalizada*. Imagen obtenida a través del programa *MisSapos*.

*Fechas*. Fechas de inicio y final de la simulación. *Fecha Inicio de la Simulación*. *Fecha Final de la Simulación*.

Llegados a este punto aparecerán otras dos ventanas nuevas en las que se solicitará información acerca del almacenamiento y la conductividad.

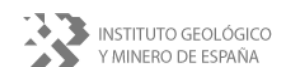

*Coef. Almacenamiento*. Se piden dos parámetros de almacenamiento. El coeficiente de almacenamiento y el almacenamiento específico (**figura 3.3**).

> $S_s(m^{-1})$ . Coeficiente de almacenamiento específico. Característico de acuíferos confinados *Sy*. Coeficiente de almacenamiento. Característico

de acuíferos libres

*Conductividad hidráulica*. Conductividad hidráulica del acuífero en las tres direcciones del espacio:  $K_x$ ,  $K_y$  y Kz (**figura 3.4**).

Los datos comentados anteriormente son datos básicos y son los que por defecto tendrá el acuífero. Se piden siempre que se crea un proyecto nuevo.

Una vez introducidos aparecerá una retícula con las dimensiones previamente establecidas y las imágenes del fondo seleccionadas.

Ahora se pueden definir otros parámetros y/o modificar los ya existentes.

### **3.2.1.2.- Abrir**

Abre un proyecto existente. Hay que seleccionar [*Proyecto*] y después [*Abrir*]. A continuación aparecerá una pantalla en la que hay que seleccionar un proyecto Simtra, con extensión "**.**mfp".

### **3.2.1.3.- Cerrar**

Cierra el proyecto existente. Si se han producido modificaciones en el acuífero se mostrará una pantalla en la que se pregunta si se desean guardar los cambios.

**\_\_** 

#### **3.2.1.4.- Guardar**

Se guardan las modificaciones realizadas en el acuífero actual.

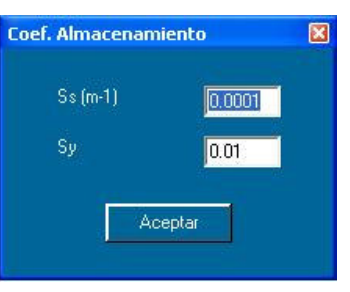

**Figura 3.3.-** Almacenamiento.

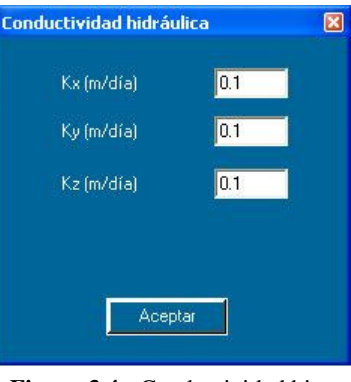

**Figura 3.4.-** Conductividad hidráulica.

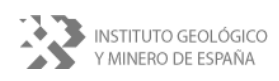

#### **3.2.1.5.- Guardar como**

Se guardan las modificaciones realizadas en el acuífero actual en un archivo diferente al actual.

#### **3.2.1.6.- Configuración**

Se puede acceder a la BDA para obtener información acerca de los acuíferos que la conforman. Para poder acceder a dicha base de datos son necesarios una serie de parámetros que establecen la conexión. Dichos parámetros se piden a través del formulario de *Configuración*, accesible a través del menú [*Proyecto*] y [*Configuración*] (**figura 3.5**).

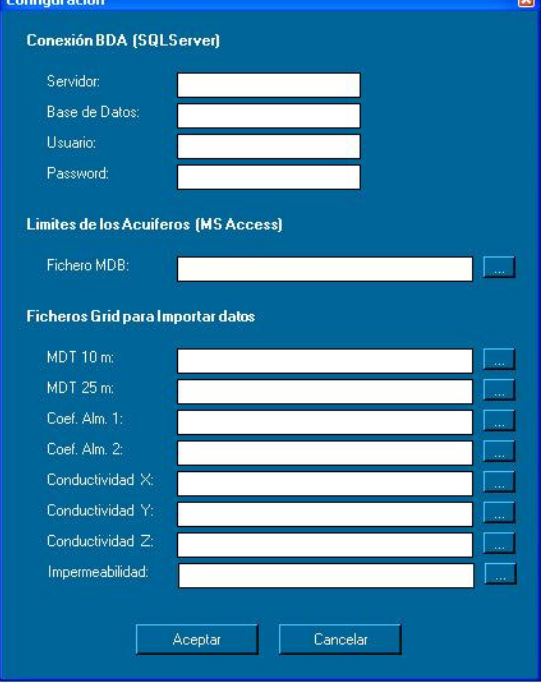

#### **3.2.1.7.- Salir**

Sale del programa. Si se han producido cambios sobre el acuífero actual se

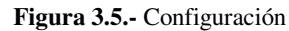

muestra una pantalla de seguridad en la que se pregunta si se desean guardar dichos cambios.

#### **3.2.2.- Temas**

En este menú (**figura 3.6**) se puede cambiar el fondo o el tema del acuífero. El fondo es una imagen que sólo sirve de referencia. El tema contiene una imagen georeferenciada,

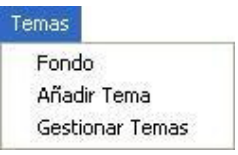

**Figura 3.6.-** Menú Temas

#### **3.2.2.1.- Fondo**

Establece una imagen de fondo no georeferenciada tipo *bmp* para el modelo (**figura 3.7**).

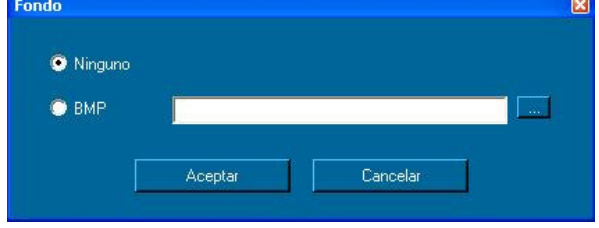

**Figura 3.7.-** Fondo

#### **3.2.2.2.- Añadir Tema**

Establece una imagen de fondo para el acuífero con información georeferenciada. Aparecerá una pantalla (**figura 3.8**) en la que se puede elegir entre imágenes tipo *shp* y *dxf*.

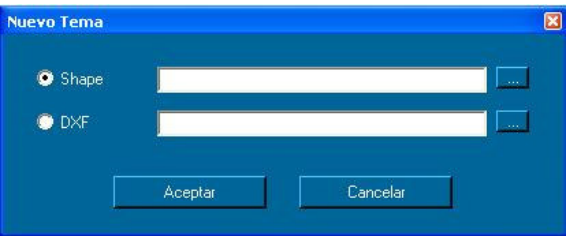

**Figura 3.8.-** Añadir tema

### **3.2.2.3.- Gestionar Temas**

Simtra permite tener varios temas en un mismo proyecto y posibilita su manejo mediante el menú que se muestra en la pantalla de la **figura 3.9**. La edición de los temas se realiza mediante el programa *MisSapos* realizado por el DCH de la Diputación de Alicante.

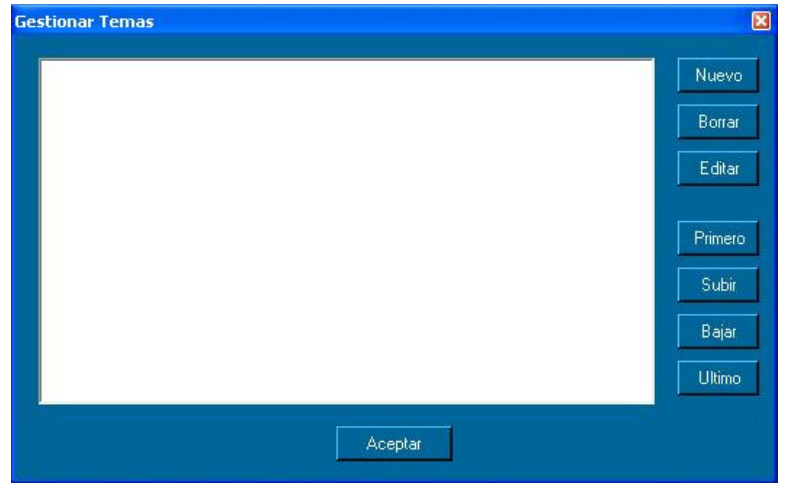

**\_\_** 

**Figura 3.9.-** Gestionar temas

### **3.2.3.- Ver**

En este menú (**figura 3.10.**) se pueden seleccionar los componentes que se desea que sean visibles. Entre dichos componentes se encuentran isolíneas, la cuadrícula de la malla del acuífero, el fondo o los temas. El elemento que se encuentre seleccionado con el indicador  $\sqrt{\ }$ será visible.

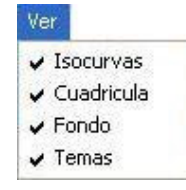

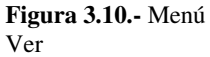

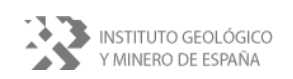

#### **3.2.4.- Importar**

En este menú (**figura 3.11.**) se podrá realizar la importación de diferentes datos y propiedades para el programa. La importación se realizará a través de la conexión con la BDA o a través de ficheros. Para establecer conexión con dicha base de datos es necesario estar en posesión de ésta y haber configurado

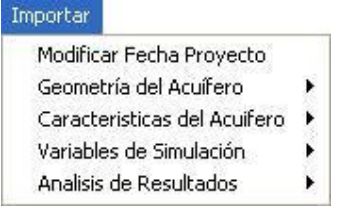

**Figura 3.11.-** Importar

correctamente los parámetros necesarios de conexión en el formulario de configuración (**apartado 3.2.1.6**). En caso de no tener dicha base de datos no se permitirá la importación.

Respecto a los ficheros de importación, aún está pendiente el diseño de un formato adecuado para dichos archivos en la BDA, con lo cual, las opciones referentes a éstos, están pendientes de realización.

Dentro de este menú se puede acceder a las utilidades que se describen a continuación.

#### **3.2.4.1.- Modificar Fecha Proyecto**

Se muestran las fechas de inicio y fin de la simulación que se establecieron en la creación del proyecto (**figura 3.12**) y que pueden ser modificados desde aquí.

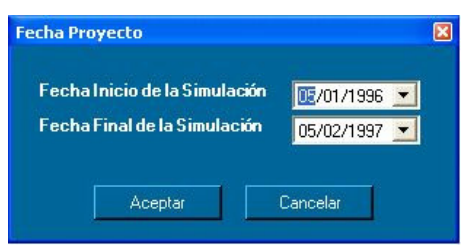

**Figura 3.12.-** Fecha del proyecto

#### **3.2.4.2.- Geometría del acuífero**

Esta utilidad (**figura 3.13**) permite importar la topografía de las capas desde modelos digitales del terreno (MDT) previamente realizados. Estos pueden estar realizados con una equidistancia de 10 metros o de 25 metros que son los disponibles en la Diputación de Alicante de toda la provincia

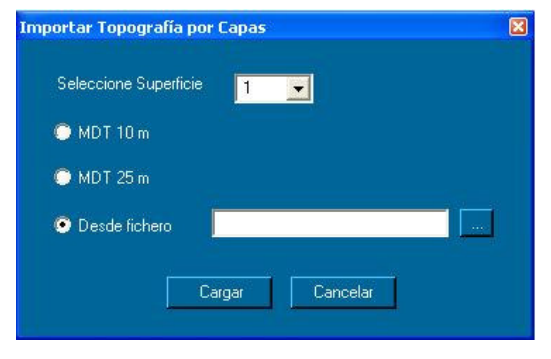

**Figura 3.13.-** Importar Topografía por capas

Si no se dispone de los MDT es posible importarlos desde un fichero tipo *grd*.

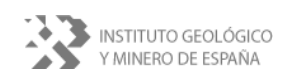

#### **3.2.4.3.- Características del acuífero**

En esta parte se pueden importar algunos datos de entrada que se emplean en los modelos de simulación de flujo y que pueden estar disponibles en la BDA. Estos datos son los siguientes: recarga (precipitación), extracciones puntuales, coeficiente de almacenamiento y conductividad por capas. Las dos primeras opciones permiten acceder a la BDA para obtener la información. Las dos últimas aún no están disponibles debido a que aún no se han incorporado en la BDA.

#### **Importar recarga desde BDA**

Se establecen precipitaciones o recargas en el acuífero procedentes de la BDA (**figura 3.14**). El programa pide las coordenadas del área a cubrir por las precipitaciones. Por defecto se muestran unas coordenadas algo más amplias que las que definen el acuífero con el objeto de establecer un área de recubrimiento para

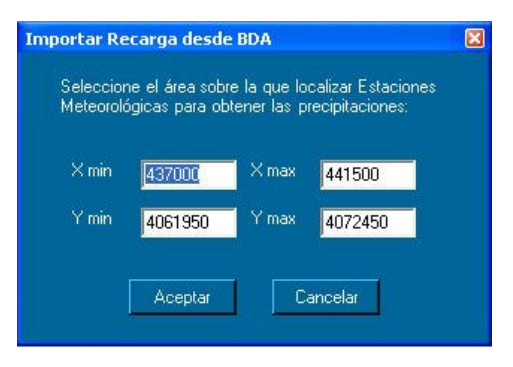

englobar estaciones pluviométricas que **Figura 3.14.-** Importar Recarga desde BDA

aunque próximas se encuentren fuera de los límites del modelo. Se recomienda dejar las mostradas por defecto, salvo en las ocasiones en las que se desee especificar una zona concreta.

#### **BDA: Extracciones Puntuales**

Se incorporan al modelo las extracciones puntuales procedentes de la BDA. La aplicación detectará las extracciones que se encuentran dentro del área definida para el modelo y las incorporará automáticamente. El usuario podrá modificar sus características posteriormente mediante otras utilidades disponibles en el programa.

#### **Coeficiente de Almacenamiento y conductividad por Capas**

Se podrán importar estas propiedades desde la BDA. No obstante, estas utilidades están en proceso de desarrollo.

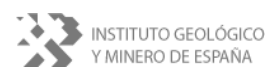

#### **3.2.4.4.- Variables de simulación**

Mediante este apartado se podrán importar diferentes variables geográficas utilizadas para la simulación, como las celdas consideradas inactivas en el modelo. No obstante este apartado está en proceso de desarrollo a la espera de definir dichas variables definir su distribución geográfica e incorporarlas en las bases de datos de la Diputación de Alicante.

#### **3.2.4.5.- Análisis de resultados**

En esta opción permite importar datos existentes en la BDA para poder ser utilizados durante el proceso de calibración del modelo. Los datos disponibles son los siguientes:

#### **Medidas de niveles**

La aplicación detectará automáticamente las medidas de nivel piezométrico que se encuentran dentro del área del acuífero y mostrará un listado de las mismas. El usuario se encarga de seleccionar aquellas que le parezcan convenientes.

#### **Medidas de caudales**

Igualmente, se pueden detectará automáticamente dentro del área del acuífero las medidas de caudal (manantiales) que se encuentran disponibles en la BDA y mostrará una relación de las mismas. El usuario podrá seleccionar aquellas que utilizará durante el proceso calibración.

**\_\_** 

#### **3.2.5.- Gestión de Propiedades**

Esta sección (**figura 3.15**) permite modificar globalmente las características de las principales propiedades distribuidas en el modelo diseñado. Estas utilidades se describen a continuación

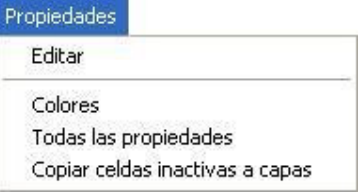

**Figura 3.15.-** Menú Propiedades

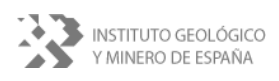

#### **3.2.5.1.- Editar**

Esta opción permite editar individualmente cada una de las propiedades del modelo. La propiedad a editar será la que está seleccionada en la *Barra de Propiedades*. No obstante, si la propiedad seleccionada es de tipo *límite* deberá optarse mediante el menú de la **figura 3.16** que tipo de límite se quiere editar.

#### **3.2.5.2.- Colores**

En esta opción (**figura 3.17**) permite modificar el color de presentación de las celdas tipo *límite*.

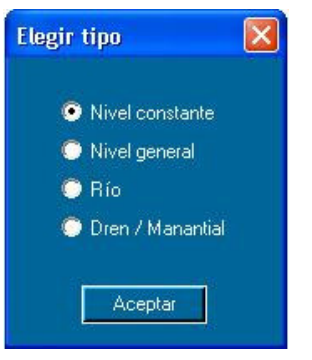

**Figura 3.16.-** Tipo de celda

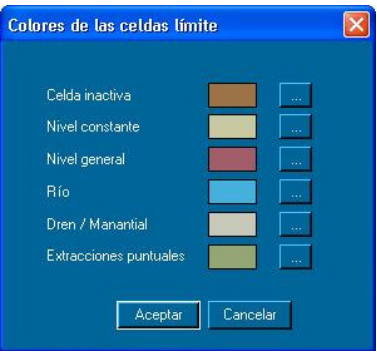

**Figura 3.17.-** Colores

#### **3.2.5.3.- Todas las propiedades**

Mediante esta opción se pueden ver todas las propiedades de una celda previamente seleccionada y su tipo (**figura 3.18**) . También se puede acceder a esta ventana al hacer doble clic sobre una celda cualquiera.

Se puede observar que aparecen dos secciones en la **figura 3.18.** Una está dedicada a mostrar las propiedades referentes al flujo y la otra está dedicada a mostrar las propiedades referentes a la intrusión.

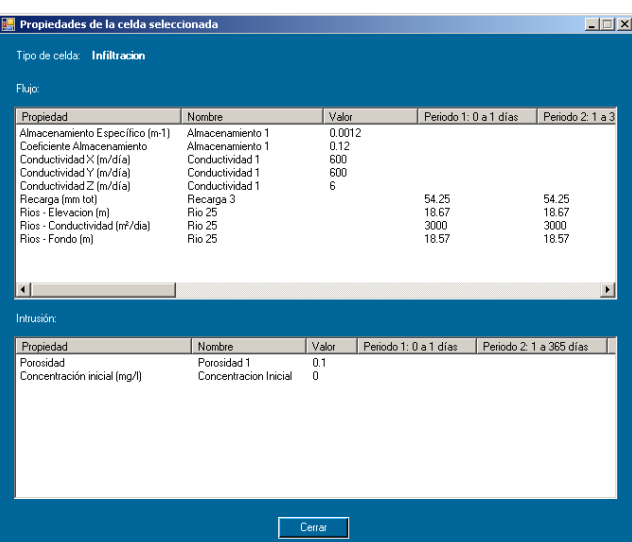

**Figura 3.18.-** Todas las propiedades de una celda

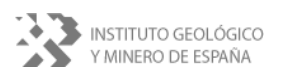

#### **3.2.5.4.- Copiar celdas inactivas a capas.**

Con esta opción se copian todas las celdas inactivas de la capa actual a otras capas. En la **figura 3.19.** se muestra una captura de pantalla para un acuífero que tiene 6 capas.

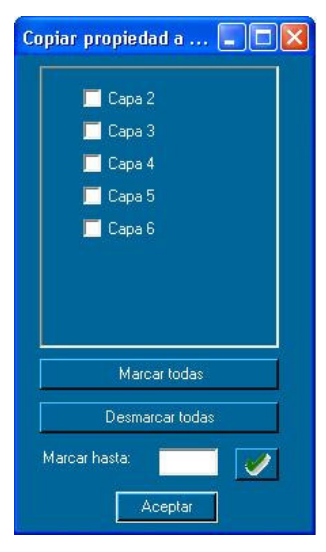

**Figura 3.19.-** Copiar celdas inactivas a capas

# **3.2.6.- Simulación**

En este menú (**figura 3.20.**) se pueden ver y modificar las condiciones de simulación.

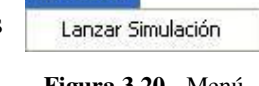

Simulacion

**Figura 3.20.-** Menú Simulación

### **3.2.6.1.- Lanzar Simulación**

Con esta opción se pueden visualizar y cambiar las condiciones referentes al régimen de simulación, motor de simulación, períodos, recarga, niveles iniciales, tipo de capas, "rewetting", anisotropía, pasos de tiempo para las salidas y ejecución de la intrusión marina, en caso de que ésta haya sido activada, (**figura 3.21.**). A continuación se describen brevemente estas utilidades.

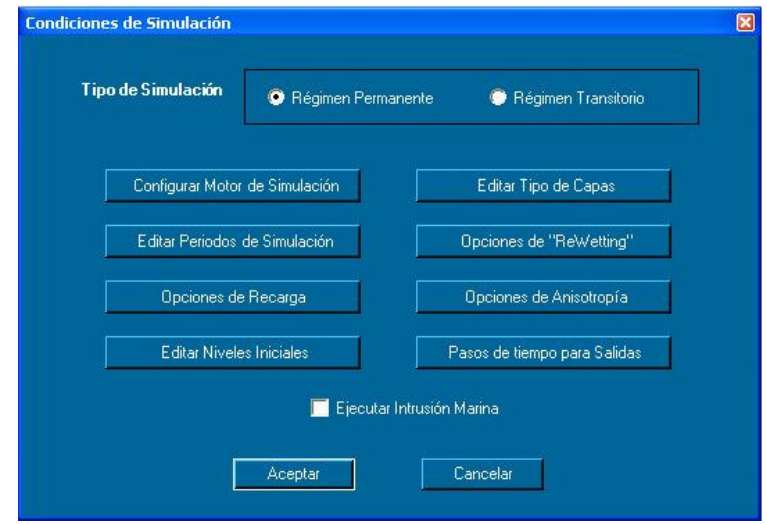

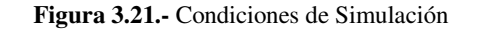

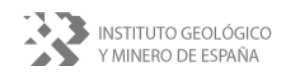

Si no se ha activado la intrusión marina no aparecerá la opción de *Ejecutar Intrusión Marina*.

#### **Configurar Motor de Simulación**

En esta sección se eligen los parámetros necesarios para configurar el motor de simulación o cálculo del MODFLOW. El motor de simulación es la herramienta del programa que realiza los cálculos y da resultados.

Dependiendo del tipo de motor utilizado para la simulación aparecerán unos parámetros u otros (**figuras 3.22, 3.23 y 3.24**). No es objeto de este informe describir el significado de cada uno de los parámetros que es posible modificar para la simulación, por ello remitimos al lector interesado a consultar la numerosa bibliografía existente al respecto.

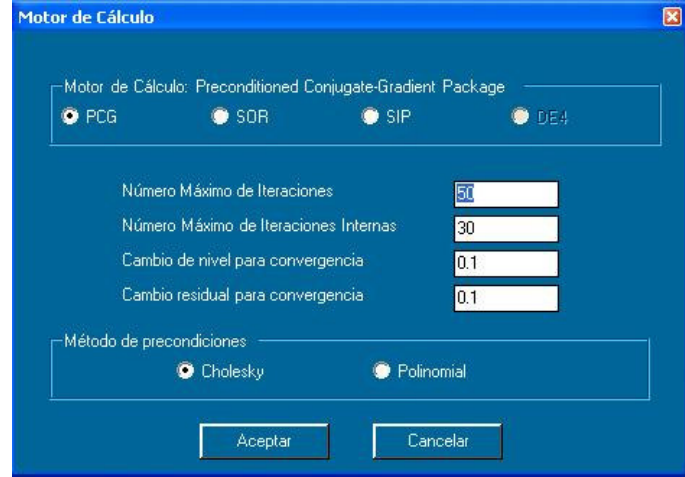

**Figura 3.22.-** Motor de cálculo PCG

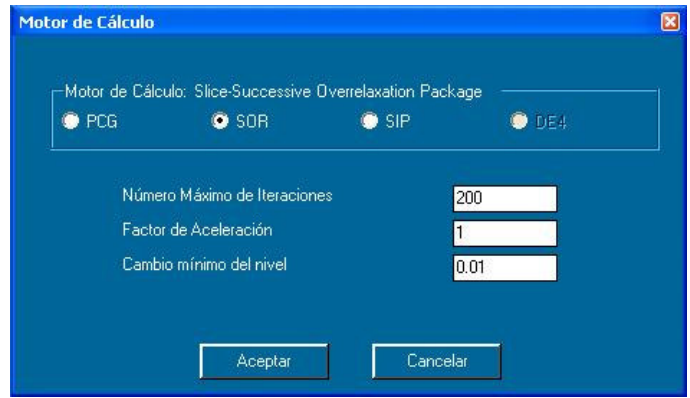

**Figura 3.23.-** Motor de cálculo SOR

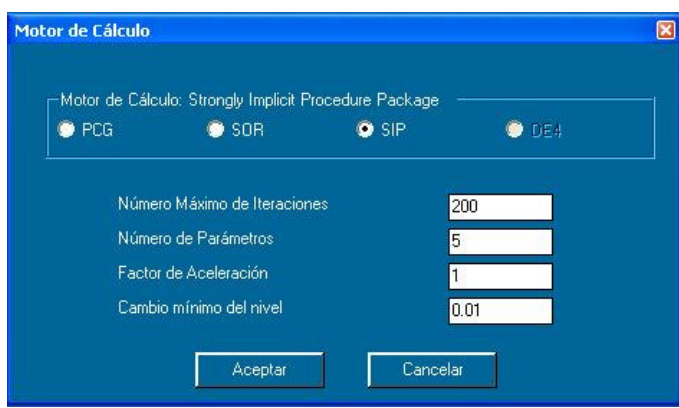

**Figura 3.24.-** Motor de cálculo SIP

#### **Editar Tipo de Capas**

Esta opción permite al usuario modificar el tipo de capas respecto a las condiciones de simulación (**figura 3.25**). Se puede elegir entre:

- No confinada (disponible sólo para la primera capa)
- Confinada con S y T constantes
- Confinada / no confinada con S variable y T constante
- Confinada / no confinada con S y T variables

| Capa 1 | 1-No Confinada                            |
|--------|-------------------------------------------|
| Capa 2 | 3-Confinada/No Confinada. S y T variables |
| Capa 3 | O-Confinada. S y T constantes             |
| Capa 4 | O-Confinada. S y T constantes             |
| Capa 5 | O-Confinada. S y T constantes             |

**Figura 2.25.-** Tipo de capas

#### **Editar Períodos de Simulación**

En esta parte se pueden visualizar los períodos de tiempo que tendrá la simulación (**figura 3.26.**). Se pueden modificar los pasos de tiempo y el multiplicador correspondiente a un determinado período. Por defecto el número de pasos de un período es 10 y el multiplicador es 1.0. El resto de

|   | Periodo #      | Inicio | Fin | Pasos | Multiplicado - |  |  |
|---|----------------|--------|-----|-------|----------------|--|--|
| ▶ | 1              | 0      | 1   | 10    | 1              |  |  |
|   | $\overline{2}$ | 1      | 31  | 10    | 1              |  |  |
|   | 3              | 31     | 61  | 10    |                |  |  |
|   | 4              | 61     | 92  | 10    | 1              |  |  |
|   | 5              | 92     | 123 | 10    |                |  |  |
|   | 6              | 123    | 153 | 10    |                |  |  |
|   | 7              | 153    | 184 | 10    | $\overline{1}$ |  |  |
|   | 8              | 184    | 214 | 10    | 1              |  |  |
|   | 9              | 214    | 245 | 10    | $\mathbf{1}$   |  |  |
|   |                |        |     |       |                |  |  |

**Figura 3.26.-** Editar períodos de simulación

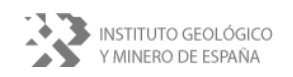

datos no se pueden modificar debido a que se calculan automáticamente de los establecidos para las propiedades de carácter temporal asignadas en el acuífero tales como extracciones, recargas, etc. etc.

#### **Opciones de "Rewetting"**

Este formulario permite modificar las condiciones de "rehumedad" de las celdas para cuando éstas se secan (**figura 3.27.**). Las condiciones son *intervalo de mojado*, *factor de mojado*, condiciones de mojado, *umbral de mojado/secado*, opciones de mojado. Sobre el significado de estas condiciones y parámetros remitimos al lector a la bibliografía referente al programa MODFLOW.

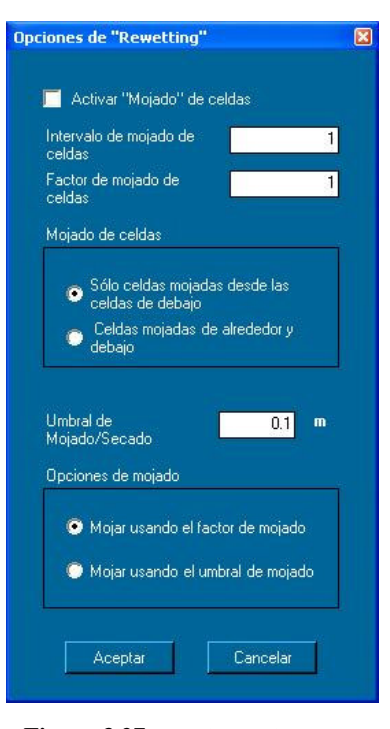

**Figura 3.27.-** Opciones de rewetting

#### **Opciones de Recarga**

Se puede elegir cómo se aplicará la recarga (**figura 3.28.**). Hay dos opciones:

- Aplicar a la capa superior.
- Aplicar a la celda activa más alta de cada columna.

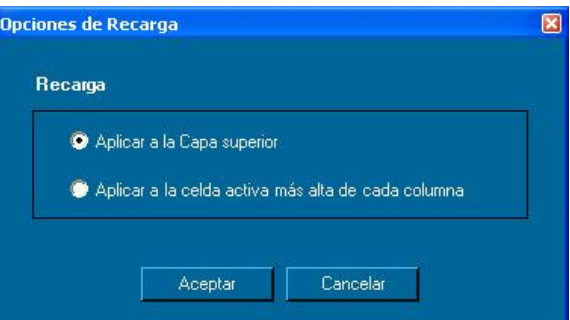

**Figura 3.28.-** Opciones de recarga

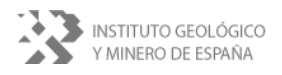

#### **Opciones de Anisotropía**

Permite elegir la anisotropía del acuífero en relación a la conductividad hidráulica (**figura 3.29.**) Hay dos opciones:

- Anisotropía especificada. Utiliza como valores de conductividad los introducidos en cada celda.
- Anisotropía por capas. Se puede introducir una anisotropía constante para cada capa especificada mediante la relación entre la horizontal y la vertical. La permeabilidad horizontal corresponde a la introducida por el usuario en cada celda..

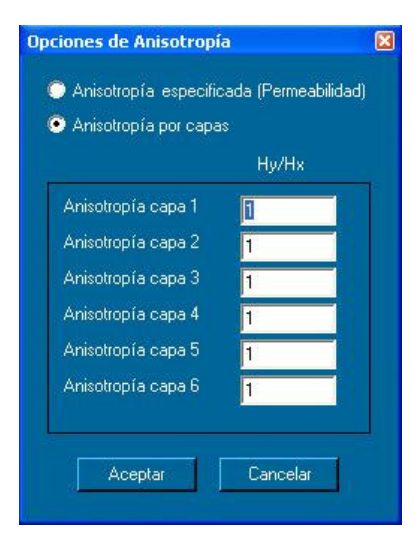

**Figura 3.29.-** Opciones de anisotropía

#### **Editar Niveles Iniciales**

Esta opción permite especificar los niveles iniciales. El usuario podrá optar entre niveles constantes, o importados desde un fichero con formato *grd*, el cual puede ser generado desde una simulación anterior.

Constantes por capa. (**figura 3.30**). Se debe especificar por cada capa un nivel determinado que será constante a lo largo de la simulación.

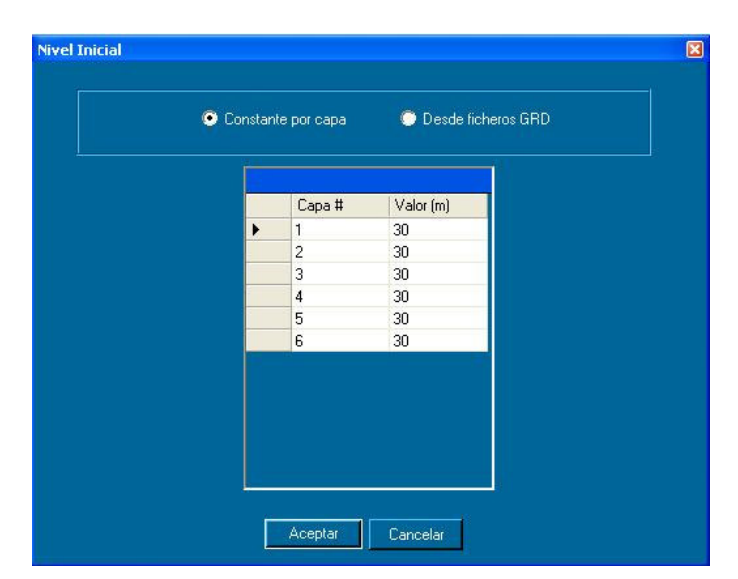

**Figura 3.30.-** Niveles iniciales constantes por capa

• Desde ficheros *grd* (**figura 3.31**). Sólo será necesaria la introducción del fichero correspondiente a los niveles de la primera capa. El resto de ficheros pertenecientes al

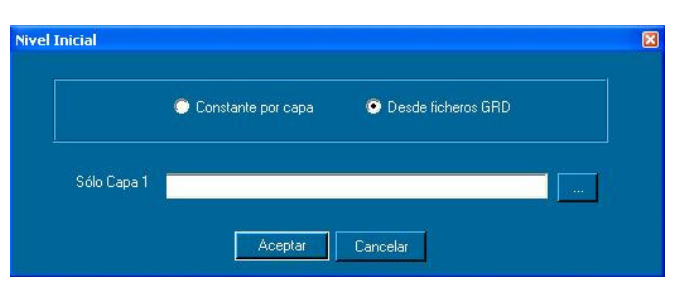

**Figura 3.31.-** Niveles iniciales desde ficheros *grd*.

resto de capas se cogen automáticamente.

Se deben elegir ficheros generados por el Simtra mediante la opción [*Exportar Nivel Piezométrico a GRD*] del menú [*Exportar*] (ver **apartado 3.3.2**). Esta opción generará un fichero por cada capa del modelo. Cada fichero tendrá un identificador de la capa a la que pertenece para poder ser importado correctamente a través de la opción *Editar Niveles Iniciales*.

#### **Pasos de Tiempo para las Salidas**

Este formulario permite establecen los pasos de tiempo de un período determinado para el cual se desean resultados de forma gráfica (isolíneas) (**figura 3.32.**). Por defecto, se muestran resultados de gráficos de los niveles para el último paso de tiempo de cada período.

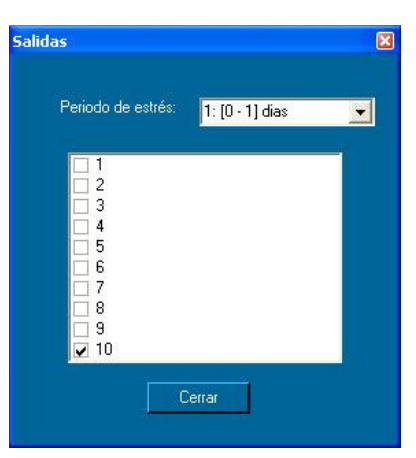

**Figura 3.32.-** Pasos de tiempo para salidas

#### **3.2.7.- Propiedades - Barra de propiedades**

En este apartado se explican todos los elementos y utilidades que se encuentran en la barra de propiedades.

La barra de propiedades permite modificar los parámetros del modelo que utilizará como datos de entrada y algunos otros datos que el usuario podrá introducir para ser utilizados para la calibración del modelo o bien como obtención de resultados. Cada uno de los parámetros de entrada se subdividen en conjuntos de características iguales al que

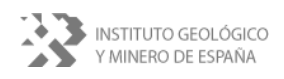

el programa denominará con nombres diferentes cada vez que el usuario vaya creando conjuntos nuevos. Estos nombres podrán ser modificados por el usuario.

Para modificar las propiedades de las celdas basta con seleccionar la propiedad correspondiente en la *Barra de propiedades*, seleccionar la celda, o celdas, con alguna de las herramientas de la *Barra de herramientas*, y pulsar el botón derecho del ratón. La aplicación pregunta si se desea modificar propiedad, y, en caso afirmativo, se accede al conjunto de parámetros que definen dicha propiedad.

Las propiedades se pueden exportar e importar a ficheros gracias a los botones habilitados para ello y algunas de ellas pueden copiarse a diferentes capas del acuífero (niveles constantes y evapotranspiración).

Botones:

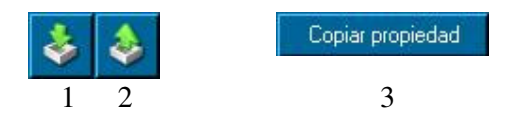

- 1. Importar
- 2. Exportar
- 3. Botón copiar propiedad

#### **3.2.7.1.- Límites**

Mediante el botón de la **figura 3.33** el usuario puede acceder a las propiedades que se refieren a los límites del modelo bien para editarlos bien para asignarlos a celdas. Los límites de las celdas pueden ser: inactivos, nivel constante, nivel general, río, dren/manantial.

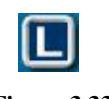

**Figura 3.33.-** Límites

#### **Celda Inactiva**

Además de lo indicado anteriormente también se puede acceder a la edición de esta propiedad mediante el botón de la **figura 3.34** situado también en la *barra de propiedades*.

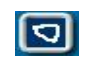

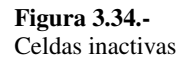

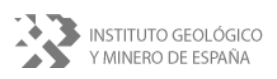

### **Celda Nivel Constante**

Constituyen límites de nivel constante en el modelo. No obstante el usuario puede modificar la cota del nivel constante para determinados intervalos de tiempo (**figura 3.35**)

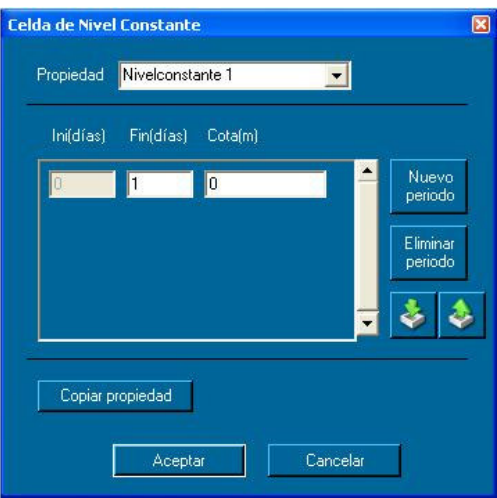

**Figura 3.35.-** Celda de nivel constante

# **Celda Nivel General**

Es un que se define como nivel constante pero su conexión con el acuífero no es franca sino que se modula mediante un parámetro denominado consductancia. También puede ser modificado por el usuario para diferentes periodos de tiempo (**figura 3.36.**).

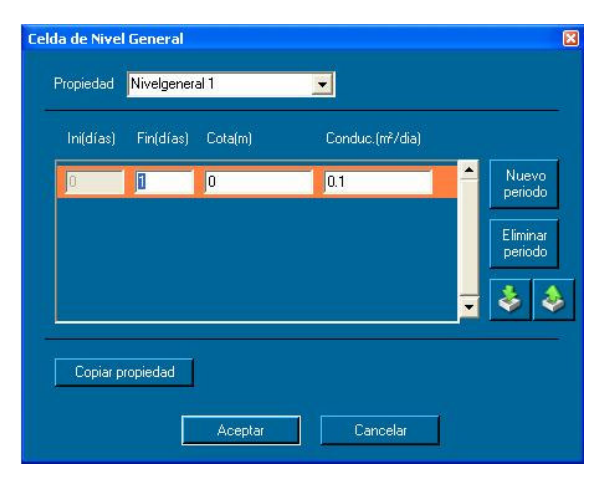

```
Figura 3.36.- Celda de nivel general
```
#### **Celda Río**

Para definir límites tipo *río* el usuario debe cumplimentar el formulario que se recoge en la **figura 3.37**. El *fondo* representa la cota s.n.m. del fondo del

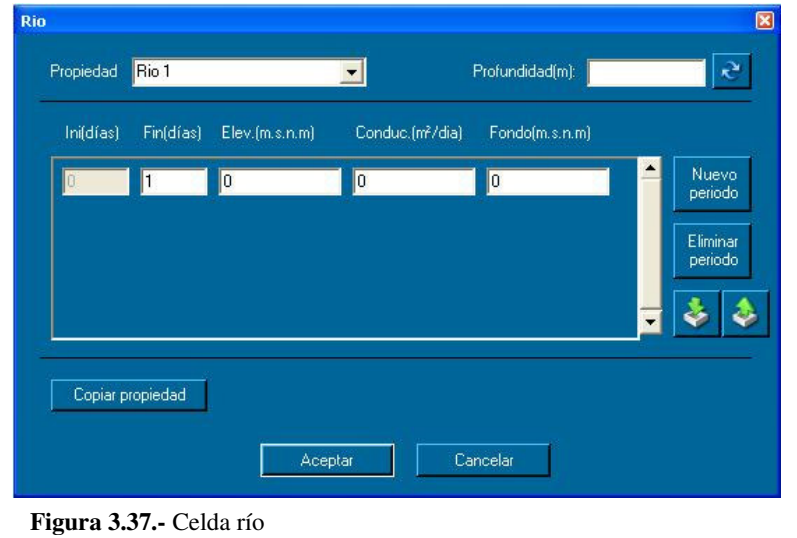

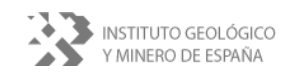

río. Se puede se puede definir bien introduciendo directamente un valor en el campo *fondo*, bien introduciendo un valor en el campo *profundidad* y pulsando el botón de *actualización*. Por esta segunda vía el programa reemplaza automáticamente el valor del campo *fondo* aplicando la siguiente expresión: fondo (m.s.n.m.)= elevación (m.s.n.m.)– Profundidad (m)

#### **Celda Dren / Manantial**

Para considerar celdas del tipo dren o manantial se debe cumplimentar el formulario recogido en la **figura 3.38**. El significado de los parámetros y de los botones de este formulario ya se ha descrito anteriormente.

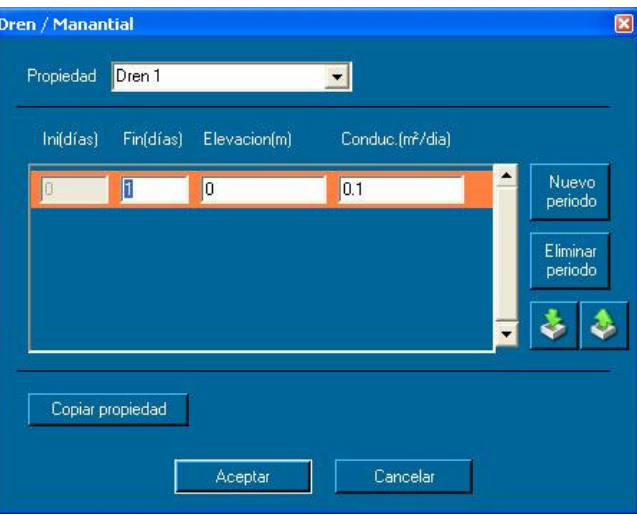

**Figura 2.38.-** Celda dren/manantial

**\_\_** 

#### **3.2.7.2.- Coeficiente de Almacenamiento**

Mediante este botón se accede al formulario que permite modificar el conjunto de propiedades diferentes contempladas para el coeficiente de almacenamiento (**figura 3.39**).

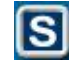

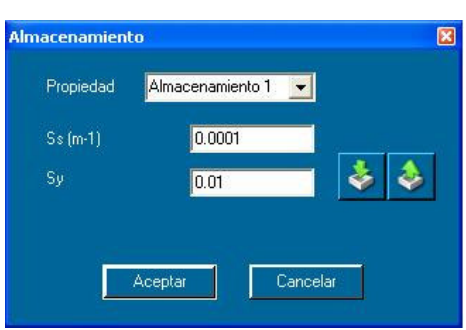

**Figura 3.39.-** Coeficiente de almacenamiento

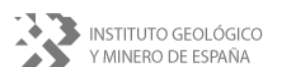

#### **3.2.7.3.- Conductividad**

De igual forma se accede a la modificación de la conductividad hidráulica mediante el botón y el formulario de la **figura 3.40**

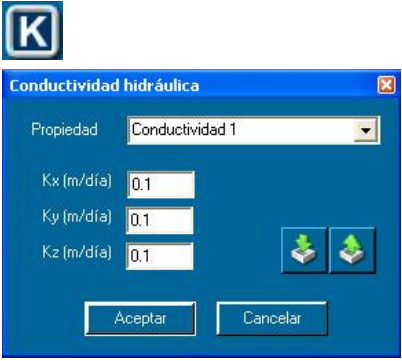

**Figura 3.40.-** Conductividad

#### **3.2.7.4.- Evapotranspiración**

El botón y el formulario de la **figura 3.41** permiten modificar y añadir celdas con evaporación. Además del intervalo de tiempo en el que se detrae la evaporación (*ETP*) es necesario introducir la profundidad límite del agua a partir de la cual no se produce evaporación (*Prof*)

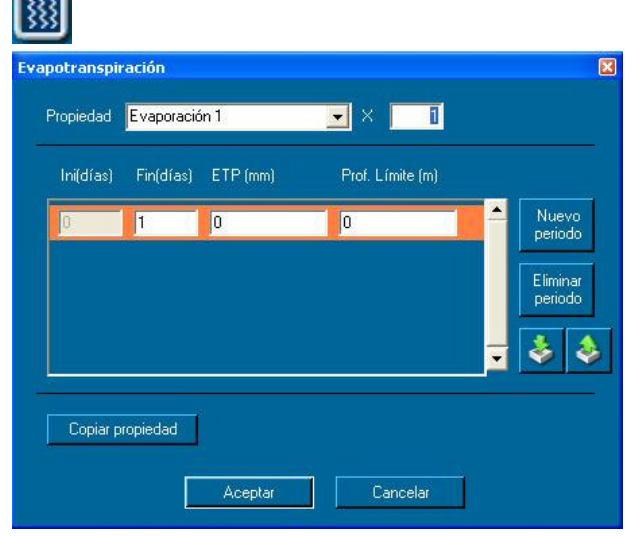

**Figura 3.41.-** Evapotranspiración

**\_\_** 

#### **3.2.7.5.- Recarga**

Mediante el botón y el formulario recogidos en la **figura 3.42** se pueden añadir y/o modificar las celdas con recarga. Hay que indicar que las unidades que se solicitan son mm totales que se recargan en el intervalo de tiempo considerado.

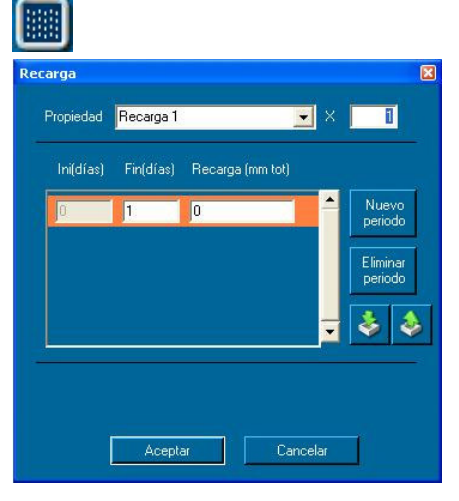

**Figura 3.42.-** Recarga

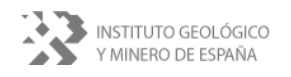

#### **3.2.7.6.- Extracciones puntuales**

Las extracciones o bombeos puntuales, recargas cuando el signo es positivo, se introducen o modifican en el modelo mediante el botón y el formulario recogidos en la **figura 3.43**. Si se quiere extender la extracción hacia otras capas más profundas se puede realizar mediante el menú de la **figura 3.44** al que se accede pulsando el botón *Capas de extracción* del formulario de la **figura 3.43**. La opción *Marcar todas* hace que se seleccionen todas las capas.

La opción *Desmarcar todas* hace que ninguna capa esté seleccionada.

La opción *Marcar hasta* pide un número de capa para hacer que se seleccionen todas las capas hasta la introducida. Hay que seleccionar el icono que hay al lado para hacer efectiva la selección. Ejemplo: si hay 10 capas y sólo interesa marcar hasta la 7, se pone en esta opción el número 7 y se da al botón de al lado.

Una vez seleccionadas las capas que interesan, el caudal de la extracción se reparte de forma equitativa entre cada capa.

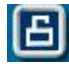

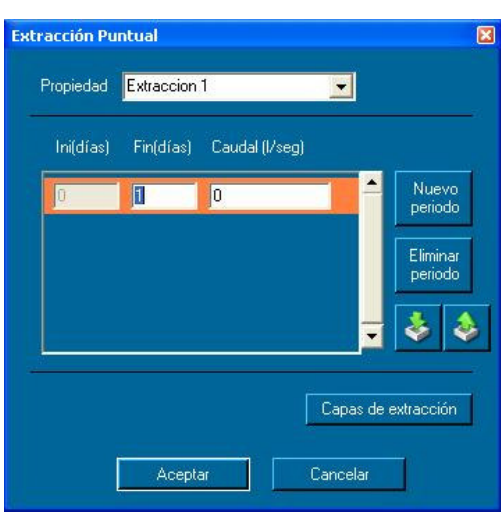

#### **Figura 3.43.-** Extracción puntual

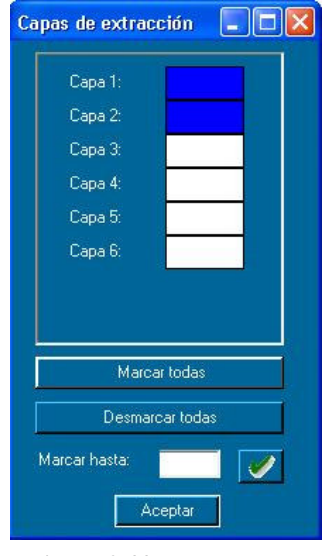

**Figura 3.44.-** Capas afectadas por la extracción

#### **3.2.7.7.- Celdas inactivas**

Seleccionando esta opción (**figura 3.45**) permite al usuario definir celdas inactivas al igual que lo puede realizar con la opción descrita en el **apartado 3.2.7.1** La diferencia con respecto a la

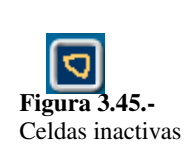

anterior estiba en que aquí se pueden seleccionar las celdas de una forma más directa. Una vez pulsada esta opción sólo hay que seleccionar las celdas que se desea poner inactivas, sin necesidad de hacer clic sobre el botón derecho del ratón.

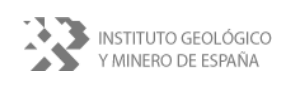

#### **3.2.7.8.- Sectores**

Este botón permite al usuario definir nuevos sectores en los que podrá subdividir el acuífero. Por defecto, todas las celdas mostradas en pantalla pertenecen al sector o *zona 1*. Para añadir nuevas zonas hay que pulsar sobre el botón derecho del ratón y seleccionar la opción *Nueva Zona*. Automáticamente la nueva zona se renombrará con el nombre *Zona 2*. Conforme se vayan añadiendo zonas, éstas se irán renombrando de forma sucesiva, *Zona 3*, *Zona 4*, etc (**figura 3.46**).

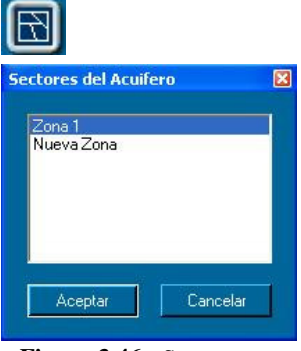

**Figura 3.46.-** Sectores.

#### **3.2.7.9.- Medidas de nivel**

Mediante esta opción se le indica al programa las celdas en las que se quiere tener un control específico de niveles. En estas celdas se pueden introducir datos reales para que sirvan de calibración al compararlos con los resultados del modelo (**figura 3.47**)

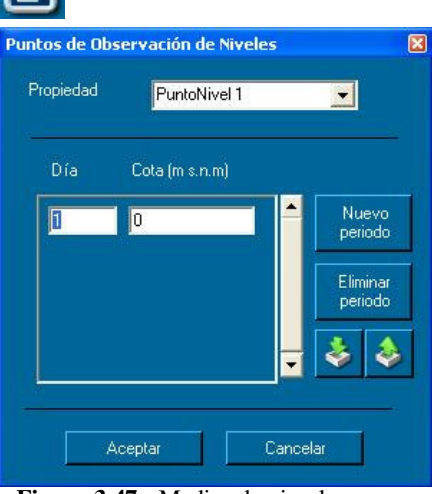

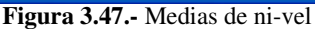

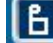

**\_\_** 

#### **3.2.7.10.- Medidas de caudal**

Al igual que con las medidas de nivel se pueden seleccionar celdas en las que se quiere tener un control específico del caudal, estas celdas suelen definirse como tipo *dren* o *manantial* (**figura 3.48**) .

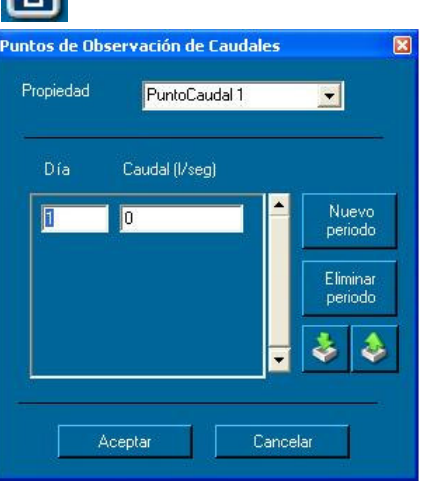

**Figura 3.48.-** Medidas de caudal

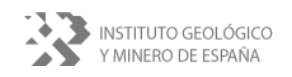

#### **3.2.7.11.- Selección de curvas**

Cuando se han obtenido resultados en la simulación, esta opción permite al usuario elegir entre visualizar isopiezas o isoconcentraciones. Esta última sólo si se han obtenido resultados simulando un proceso de intrusión marina (**figura 3.49**). Se puede cambiar el color de las isolíneas. Cuando la intrusión marina se active aparecerá la opción *isoconcentraciones*.

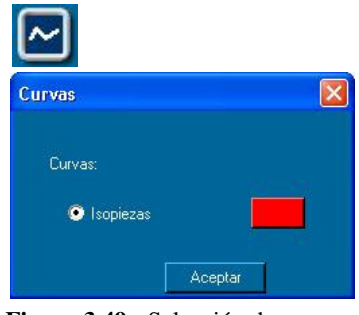

**Figura 3.49.-** Selección de curvas

#### **3.2.8.- Barra de Herramientas**

En la barra de herramientas (**figura 3.50**) se pueden acceder a la siguientes utilidades:

- Herramientas de selección, movimiento y edición.
- Selección de perfiles.
- Zoom.
- Información.
- Selección de períodos y pasos de tiempo.

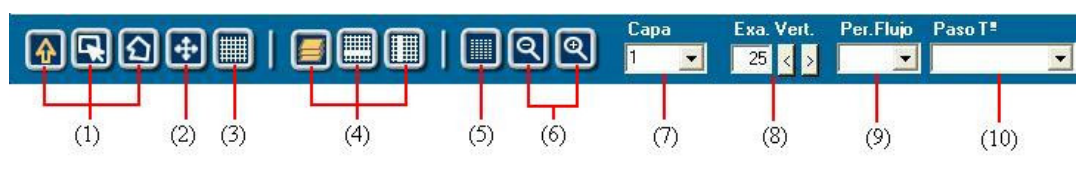

**Figura 3.50.-** Barra de herramientas.

A continuación se describen brevemente las posibilidades de cada una de estas utilidades.

- 1. Las herramientas de selección permiten seleccionar una sola *Selección Simple*, *Selección Caja* y *Selección Polígono*. Con la opción de selección simple se puede utilizar la tecla *Ctrl*, para seleccionar más celdas situadas en cualquier posición.
- 2. La herramienta de *Movimiento* permite desplazar la vista del modelo tan sólo con hacer clic sobre él, manteniendo el ratón pulsado y moviéndolo.

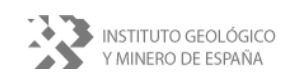

- 3. Mediante la herramienta de *Edición malla* se pueden editar las capas, filas o columnas para eliminarlas, añadir o cambiar su tamaño. El cursor adoptará otro aspecto según se sitúe sobre una fila o columna.
- 4. Las herramientas de selección de perfiles permiten visualizar secciones del modelo: *Ver Capas, Ver Filas* o *Ver Columnas*.
- 5. *Editar Alturas del Grid* con esta opción el usuario puede visualizar numéricamente y modificar las cotas topográficas que definen cada una de las capas del modelo y los niveles iniciales piezométricos iniciales. Esta opción se describe posteriormente de forma más extensa.
- 6. Con las herramientas de *Zoom*. se puede ampliar o disminuir la "vista" del modelo.
- 7. Mediante el desplegable *Capa* se pueden seleccionar que elementos se quieren presentar. En función del perfil que se está visualizando podrá ser bien el nº de capa o de columna o de fila.
- 8. La herramienta *Exa. Ver.* se utiliza para aumentar la escala vertical del perfil que se está visualizando. Se puede indicar introduciendo un valor o utilizar los botones que acompañan a la opción.
- 9. La herramienta *Per. Flujo* permite seleccionar el periodo de flujo en el que se quiere observar los resultados de la simulación. Para ello es necesario llevar a cabo al menos una simulación.
- 10. Mediante el desplegable de *Paso Tº* se selecciona el paso de tiempo correspondiente al período de flujo seleccionado para el cual se desea ver resultados. La información proporcionada es la del número de paso de tiempo y el tiempo en días que ha transcurrido. Es necesario llevar a cabo una simulación para poder elegir los diferentes pasos de tiempo.

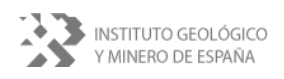

#### **Editar alturas de Grid**

Esta utilidad localizada en la barra de herramientas es de gran interés para modificar de forma rápida las cotas que definen la geometría de las capas definidas en el modelo y la de sus niveles iniciales que se van a introducir durante las simulación en régimen transitorio. En la **figura 3.51** se muestra la ventana de edición de alturas del grid. Inicialmente se muestran los niveles iniciales del modelo y los datos mostrados corresponden a la primera capa.

| Elegir:                                  |                | $\overline{1}$ | $\overline{2}$ | 3   | $\overline{4}$ | 5   | 6       | $\overline{z}$ | 8   | 9   | 10      | 11  | $1 -$  |
|------------------------------------------|----------------|----------------|----------------|-----|----------------|-----|---------|----------------|-----|-----|---------|-----|--------|
| Niveles iniciales<br>▾╎                  | ١<br>1         | 100            | 100            | 100 | 100            | 100 | 100     | 100            | 100 | 100 | 100     | 100 | 10     |
|                                          | $\overline{c}$ | 100            | 100            | 100 | 100            | 100 | 100     | 100            | 100 | 100 | 100     | 100 | 10     |
| Importar                                 | 3              | 100            | 100            | 100 | 100            | 100 | 100     | 100            | 100 | 100 | 100     | 100 | 10     |
|                                          | $\overline{4}$ | 100            | 100            | 100 | 100            | 100 | 100     | 100            | 100 | 100 | 100     | 100 | 10     |
| Capa,                                    | 5              | $100 -$        | 100            | 100 | 100            | 100 | 100     | 100            | 100 | 100 | 100     | 100 | 10     |
| $\mathfrak{S}$<br>$\left  \cdot \right $ | 6              | 100            | 100            | 100 | 100            | 100 | 100     | 100            | 100 | 100 | 100     | 100 | 10     |
|                                          | $\overline{7}$ | 100            | 100            | 100 | 100            | 100 | 100     | 100            | 100 | 100 | 100     | 100 | 10     |
|                                          | 8              | 100            | 100            | 100 | 100            | 100 | 100     | 100            | 100 | 100 | $100 -$ | 100 | 10     |
| ₹<br>$\blacksquare$                      | $\overline{9}$ | 100            | 100            | 100 | 100            | 100 | 100     | 100            | 100 | 100 | 100     | 100 | 10     |
|                                          | 10             | 100            | 100            | 100 | 100            | 100 | 100     | 100            | 100 | 100 | 100     | 100 | 10     |
| Columna                                  | 11             | 100            | 100            | 100 | 100            | 100 | 100     | 100            | 100 | 100 | 100     | 100 | 10     |
| $\mathfrak{S}$<br>▾╹                     | 12             | 100            | 100            | 100 | 100            | 100 | $100 -$ | $100 -$        | 100 | 100 | $100 -$ | 100 | 10     |
|                                          | 13             | 100            | 100            | 100 | 100            | 100 | 100     | 100            | 100 | 100 | 100     | 100 | 10     |
|                                          | 14             | 100            | 100            | 100 | 100            | 100 | 100     | 100            | 100 | 100 | 100     | 100 | $10-$  |
| $\mathbf{c}$<br>Seleccionadas:           | 15             | 100            | 100            | 100 | 100            | 100 | $100 -$ | 100            | 100 | 100 | 100     | 100 | 10     |
|                                          | 16             | 100            | 100            | 100 | 100            | 100 | 100     | 100            | 100 | 100 | 100     | 100 | 10     |
|                                          | 17             | 100            | 100            | 100 | 100            | 100 | 100     | 100            | 100 | 100 | 100     | 100 | $10 -$ |

**Figura 3.51.-** Formulario utilizado para la edición de las cotas (topográficas y piezométricas) de las capas.

Se puede elegir entre los niveles iniciales o las cotas del terreno. Dependiendo de la opción seleccionada aparecerá en la parte derecha una matriz con los datos correspondientes a dicha opción.

Puede verse una fila o columna determinada seleccionando la opción *Fila* o *Columna* respectivamente.

Para modificar los datos correspondientes a una determinada capa, fila o columna hay que seleccionar *Capa*, *Fila* o *Columna*, según convenga, y poner en el espacio en blanco que le acompaña el valor deseado. A continuación hay que darle al botón de al lado para actualizar la información en la matriz de datos. Para modificar el contenido de determinadas celdas, primero hay que hacer clic sobre ellas, poner el valor deseado en el

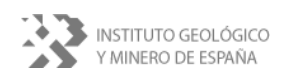
hueco del apartado *Seleccionadas* y pulsar el botón de al lado para actualizar la información.

Se pueden importar datos, tanto de niveles iniciales como de cotas del terreno. Para la opción de cotas del terreno aparecerá una ventana cuya funcionalidad está explicada en el **apartado 3.2.4.2**.

Aspectos a tener en cuenta para la importación:

- 1. Los ficheros de niveles deben tener formato *grd* escritos en tipo **ASCII**.
- 2. La importación sólo afectará a la capa seleccionada en ese momento. Para importar datos de otra capa habrá que seleccionarla y volver a repetir el proceso de importación.

### **3.3.- DATOS DE SALIDA**

Una vez realizada una simulación se tendrá acceso a la visualización de resultados. Las isopiezas se verán automáticamente después de cada simulación. Para observar las isoconcentraciones deberán ser seleccionarlas

(**apartado 3.2.7.11**).

#### **3.3.1.- Resultados**

Las isolíneas pueden ser modificadas a través del menú [*Resultados*]. De este menú se pueden seleccionar los grupos de resultados que se muestran en la **figura 3.52** y que a continuación se describen.

# **Resultados** Configurar Isolíneas Marcar rango de isolíneas Desmarcar rango de isolíneas **Balances Generales** Balance por Zonas Evolución de Niveles Evolución de Caudales Ficheros de Salida TXT

**Figura 3.52.-** Menú para seleccionar lo resultados que se quieren observar

#### **3.3.1.1.- Configura visualización de isolíneas.**

Este grupo de utilidades sirve para modificar la forma en que se visualizan de la isolíneas. Hay disponibles tres posibilidades:

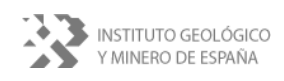

### *Configurar Isolíneas*

Mediante el formulario de la **figura 3.53** se pueden modificar los parámetros necesarios para ajustar la visualización de las isolíneas al rango que interese.

- *Máximo*. Es el valor máximo que las isolíneas van a representar gráficamente.
- *Mínimo*. Es el valor mínimo que las isolíneas van a representar gráficamente.

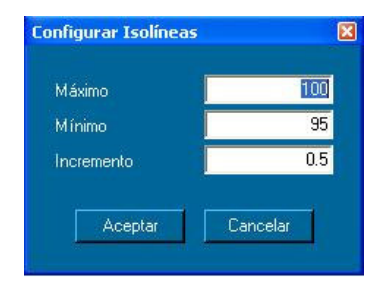

**Figura 3.53.-** Formulario para modificar el rango de visualización de isolineas.

• *Incremento*. Es la frecuencia de aparición de isolíneas. Es el valor que indica cada cuánto se dibujará una isolínea.

#### **Marcar rango de valores**

Con esta opción se pueden resaltar determinadas isolíneas. Se debe especificar un rango de valores para determinar el intervalo que hay que destacar (**figura 3.54**). Por defecto aparecen los valores mínimo y máximo actuales, que también aparecen de referencia en color amarillo para que se vean en todo momento. Una vez seleccionado el rango, las isolíneas comprendidas en éste aparecerán de un color y grosor distinto al del resto. Esta utilidad es muy interesante para destacar rangos en las isoconcentraciones que se obtienen al simular procesos de intrusión marina.

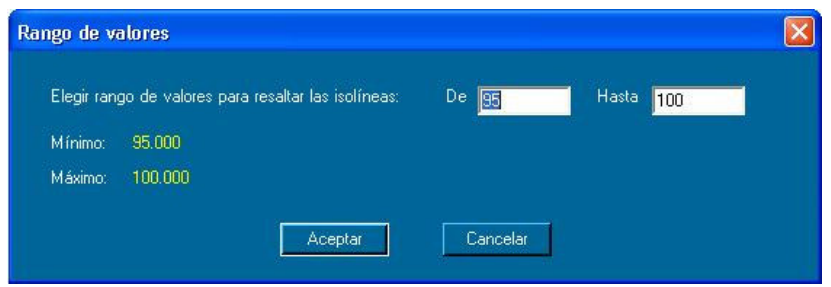

**Figura 3.54.-** Formulario para modificar el rango de diferente visualización de isolineas.

**\_\_** 

### **Desmarcar Rango de Isolíneas**

Esta opción permite anular la opción anterior de resaltar rango de isolíneas.

#### **3.3.1.2.- Balances**

Esta utilidad permite ver los balances resultantes de la simulación realizada tanto generales como por zonas. Si no se han especificado zonas, por defecto todas las celdas del modelo pertenecen a la zona 1.

Hay un balance por cada período de tiempo. Si la simulación se realiza en régimen permanente, sólo se verá un período el correspondiente al régimen permanente.

### **Balance General**

La información se divide en dos partes, entradas y salidas (**figura 3.55**) . En cada parte se pueden ver los valores calculados en cada uno de los componentes del balance para ese período y los acumulados hasta ese período. Se recogen también los resultados globales.

Toda la información mostrada se puede guardar en una imagen de tipo *bmp*, copiar al portapapeles e imprimir.

| <b>Balance General</b><br><b>BALANCE GENERAL</b> | Periodo             | $ perm \rightharpoondown$ |                     |                   |               |
|--------------------------------------------------|---------------------|---------------------------|---------------------|-------------------|---------------|
| <b>Entradas:</b>                                 | Vol. acumulado m3   | Caudal m3/día             | Salidas:            | Vol. Acumulado m3 | Caudal m3/día |
| Almacenamiento:                                  | 0.000               | 0.000                     | Almacenamiento:     | 0.000             | 0.000         |
| Nivel Constante:                                 | 496854713.632       | 49600.837                 | Nivel Constante:    | 494789176.793     | 49422.759     |
| Sondeo:                                          | 0.000               | 0.000                     | Sondeo:             | 0.000             | 0.000         |
| Evapotranspiración:                              | 0.000               | 0.000                     | Evapotranspiración: | 0.000             | 0.000         |
| Recarga:                                         | 0.000               | 0.000                     | Recarga:            | 0.000             | 0.000         |
| Rio:                                             | 0.000               | 0.000                     | Rio:                | 0.000             | 0.000         |
| Dren/Manantial:                                  | 0.000               | 0.000                     | Dren/Manantial:     | 0.000             | 0.000         |
| Nivel General:                                   | 0.000               | 0.000                     | Nivel General:      | 0.000             | 0.000         |
| DCDT:                                            | 0.000               | 0.000                     | DCDT:               | 1303953.408       | 100.217       |
| Total Entradas:                                  | 496854713.632       | 49600.837                 | Total Salidas:      | 496093130.201     | 49522.977     |
|                                                  |                     | Vol. acumulado m3         |                     | Caudal m3/día     |               |
|                                                  | Entradas - Salidas: | 761583.431                | Entradas-Salidas:   | 77.861            |               |
|                                                  | Discrepancia %      | 0.153                     | Discrepancia %      | 0.157             |               |
|                                                  |                     |                           | Aceptar             |                   |               |

**Figura 3.55.-** Tabla de resultados de los balances generales obtenida tras la simulación.

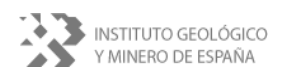

#### **Balance por Zonas**

La información que se obtiene es similar a la obtenida en los balances generales excepto que se refiere exclusivamente a la zona definida y que no se reflejan los valores acumulados (**figura 3.56**). Toda la información mostrada se puede guardar en una imagen de tipo *bmp*, copiar al portapapeles e imprimir a través del menú [*Exportar*]

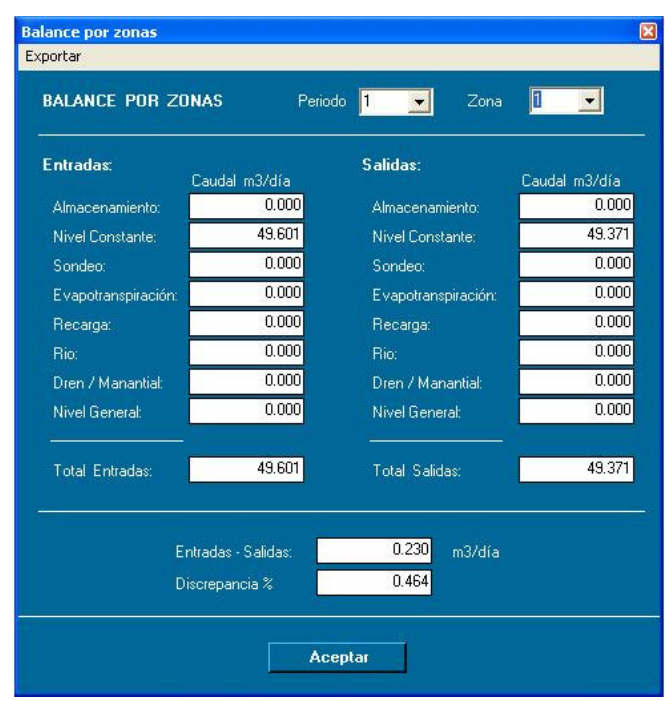

**Figura 3.56.-** Tabla de resultados de los balances generales obtenida tras la simulación.

### **3.3.1.3.- Evolución**

En este parte se puede visualizar de forma gráfica la evolución de niveles y concentraciones. Para poder ver estos resultados es necesario ejecutar la simulación en régimen transitorio.

Todas las gráficas mostradas ofrecen la posibilidad de ver resultados en determinados valores de tiempo situando el ratón justo encima de dichos puntos de tiempo.

También se puede hacer una selección de una parte de la gráfica. Para ello hay que hacer clic con el botón izquierdo del ratón, mantener pulsado el botón, arrastrar el ratón y soltar. La gráfica se ajustará a la nueva área seleccionada.

**\_\_** 

**INFORME DE LA APLICACIÓN SIMTRA**

Al hacer clic sobre el botón derecho del ratón se accede además a las siguientes utilidades:

- 1. Copiar la imagen actual al portapapeles.
- 2. Guardar la imagen actual de la gráfica a un fichero de tipo *png*, *gif*, *jpg*, *tif* y *bmp*.
- 3. Configurar la página en la que se realizará la impresión de la gráfica.
- 4. Imprimir.
- 5. Visualizar valores de los puntos. Opción marcada por defecto para hacer visibles las parejas de valores (tiempo, valor) al situar el ratón justo encima de ellos.
- 6. Quitar zoom. Quita el último zoom realizado.
- 7. Deshacer todo zoom/pan. Para el caso en que se desee eliminar todos los zooms realizados hasta el momento.
- 8. Poner escala por defecto, para volver a la escala en la que se mostraba la gráfica inicialmente.

Todas las gráficas muestran la opción de exportar los datos de la gráfica a ficheros de tipo **xls** (Excel), **asc** (texto) y **txt** (texto).

#### **Evolución de Niveles**

Mediante esta opción se puede ver gráficamente la evolución de los niveles durante el periodo simulado (**figura 3.57**). Previamente es necesario seleccionar la celda en la que se quiere observar dicha evolución.

Para obtener el valor numérico de cada punto basta con posicionar el cursor encima de los puntos.

Si se desea comparar esta evolución con los datos introducidos para algún punto o medida de nivel puede realizarse seleccionando la opción *Medidas de Nivel*. De esta forma se obtendrá una gráfica o punto (dependiendo del número de valores introducidos para el punto de nivel) de un color y forma distintos a la línea anterior. Si es necesario, la gráfica se reajustará para poder mostrar toda la información.

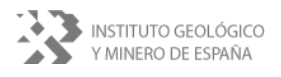

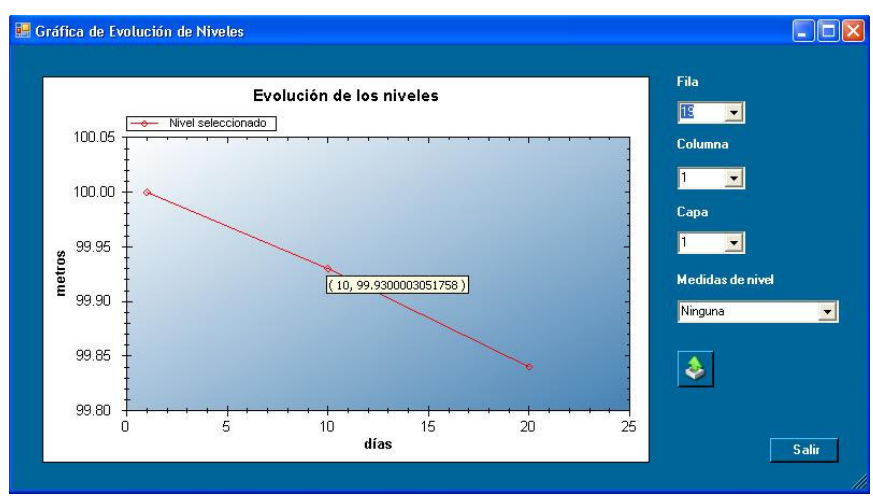

**Figura 3.57.-** Evolución gráfica de niveles obtenida para una celda.

#### **Evolución de Caudales**

Para cada una de las zonas definidas se puede obtener la evolución gráfica de los caudales transferidos para cada uno de los elementos del balance bien como entradas bien como salidas (**figura 3.58**).

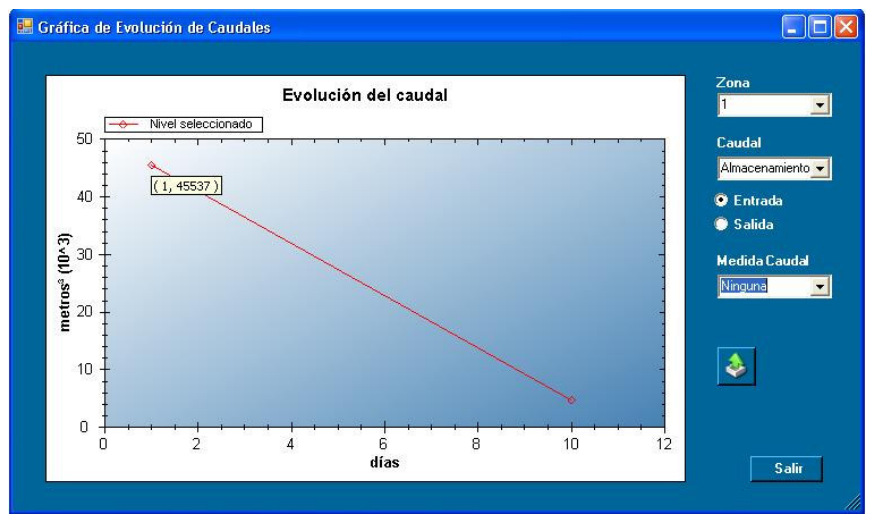

**Figura 3.58.-** Evolución gráfica de las entradas en la zona 1 procedentes de uno de los términos del balance (variación del almacenamiento).

#### **3.3.1.4.- Ficheros de Salida**

Como resultado de la simulación se obtienen un conjunto de ficheros en formato *txt*. parte de su contenido se utilizan para obtener las salidas más elaboradas que se han descrito anteriormente. Si se desea ver el contenido de los ficheros hay que seleccionar esta opción la cual abrirá 4 ficheros de datos en el *Bloc de Notas* de Windows:

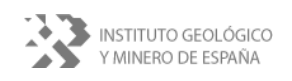

- 1. *acuifero.sal*. Fichero con datos para el balance por zonas.
- 2. *acuifero.hds*. Fichero con datos de niveles.
- 3. *acuifero.glo*. Fichero con información global acerca del modelo: discretización, niveles y períodos.
- 4. *acuifero.lst*. Fichero con información más específica del modelo. Proporciona los datos del balance general.

### **3.3.2.- Exportar**

Este menú desplegable (**figura 3.59**) permite al usuario la impresión de la vista de pantalla y de exportar los niveles piezométricos tras las simulación. Estas opciones son las siguientes:

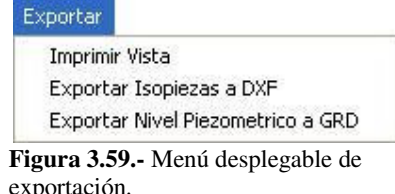

### *Imprimir vista*

Con esta opción se muestra una vista preliminar del modelo para poder imprimirla posteriormente.

### *Exportar Isopiezas a DXF*

Con esta opción se exportan las isopiezas dadas por modelo de flujo a un fichero con formato *dxf*.

### *Exportar Nivel Piezométrico a GRD*

Con esta opción se exporta el nivel piezométrico a un fichero con formato GRD. Esta opción es de gran utilidad pues estos ficheros de exportación podrán ser utilizados como niveles iniciales en posteriores simulaciones.

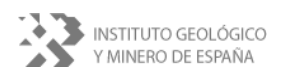

# **4.- MODELO DE INTRUSIÓN**

### **4.1.- SEAWAT**

El código SEAWAT 2000 (SEAWAT) ha sido la base numérica sobre la que se ha desarrollado el programa SIMTRA. Esta aplicación, de libre difusión ha sido elaborada, por el USGS Ground-Water Software de EE.UU.

SEAWAT resuelve la ecuación de flujo y de masa en forma iterativa y simultánea. Simula en tres dimensiones el flujo subterráneo y el de transporte de solutos. Combina toda la principal funcionalidad de MODFLOW y MT3D.

No es objeto del presente informe justificar y describir los procesos numéricos y los algoritmos empleados en la aplicación SEAWAT por lo que remitimos al lector interesado a la numerosa bibliografía existente al respecto.

**\_\_** 

#### **4.2.- DATOS DE ENTRADA**

Para comenzar a introducir datos y simular procesos de intrusión marina es necesario activar las utilidades del programa desarrolladas al respecto. Esta operación se hace desde el botón

[*Intrusión Marina*] y *Activar* localizado en la barra de menú (**figura 4.1**).

Después de activar la intrusión marina se solicita que se introduzcan los valores de porosidad efectiva (**figura 4.2**) y la concentración inicial (**figura 4.3**) que se asignará por defecto en todas las celdas si aún no se ha asignado.

Una vez hecho esto, la aplicación albergará más iconos y funcionalidad que estará completamente relacionada con la intrusión marina.

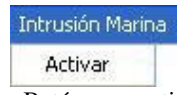

**Figura 4.1.-** Botón para activar/desactivar las utilidades de intrusión marina.

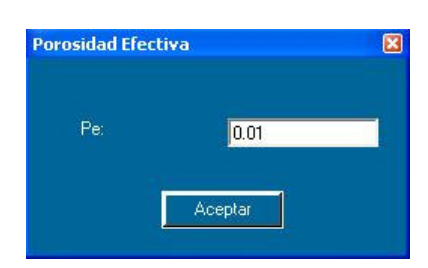

**Figura 4.2.-** Valores iniciales por defecto de porosidad eficaz.

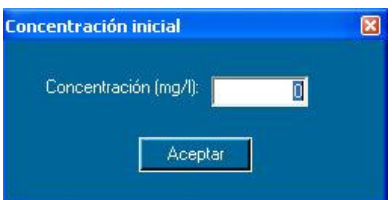

**Figura 4.3.-** Valores por defecto de la concentración inicial.

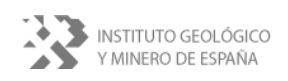

Tras estas operaciones en la pantalla de presentación se activan nuevas utilidades (**figura 4.4**) que servirán para diseñar las características específicas para la simulación del proceso de intrusión marina.

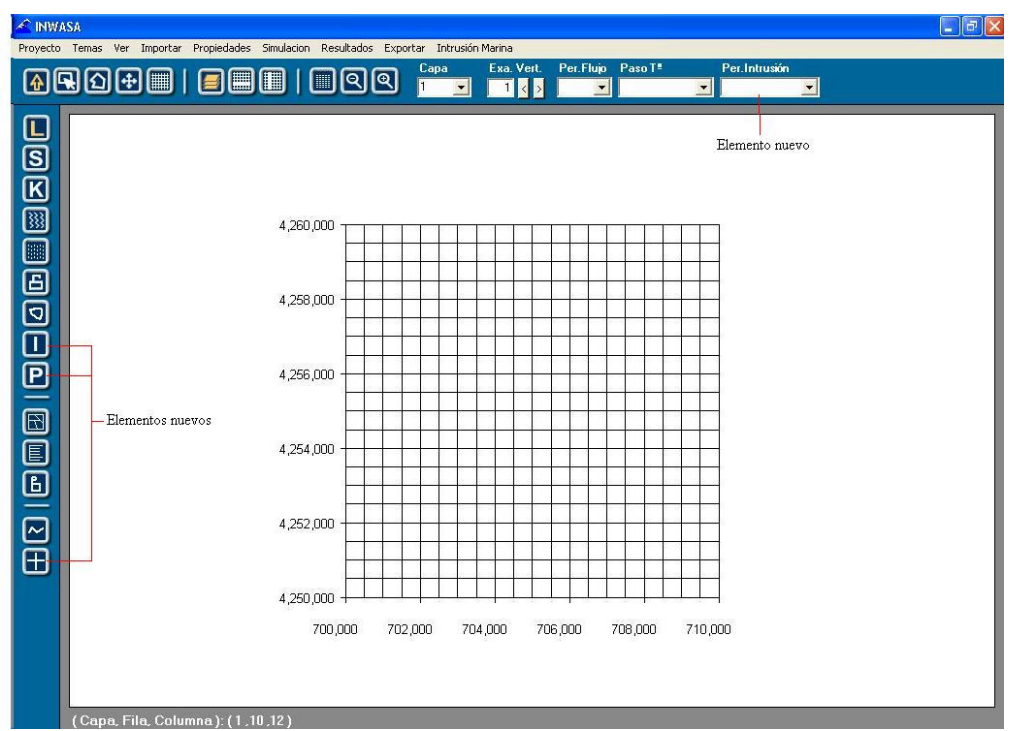

**Figura 4.4.-** Incorporación de nuevas utilidades disponibles en la pantalla principal tras la activación de la Intrusión Marina.

**\_\_** 

### **4.2.1.- Intrusión**

Esta opción permite especificar en que celdas se localiza el mar (**figura 4.5**). Corresponde a las celdas con concentración constante correspondiente a la salinidad especificada para el agua de mar. La manera en que se introduce el valor de la concentración en dichas celdas se describe en el **apartado 4.2.5.2.**

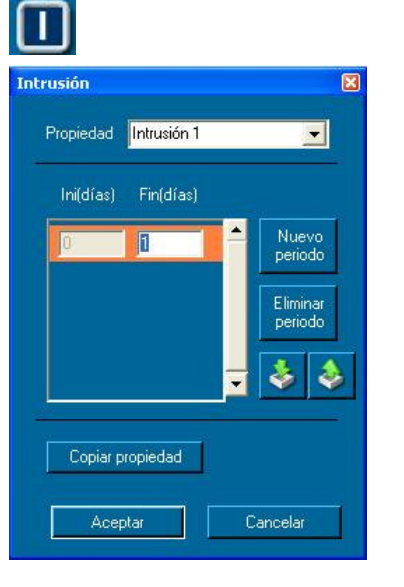

**Figura 4.5.-** Definición de las celdas de localización del mar: concentración constante.

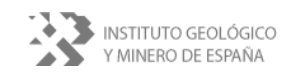

#### **4.2.2.- Porosidad**

Mediante esta utilidad se asignan los diferentes valores de porosidad de las celdas (**figura 4.6**).

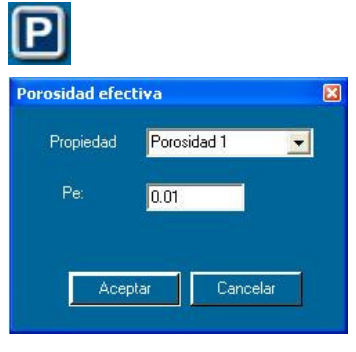

**Figura 4.6.-** Botón y formulario para asignar valores de porosidad

#### **4.2.3.- Medidas de concentración**

Mediante el botón y el formulario de la **figura 4.7** se definen las celdas desea el usuario que sean objeto de una observación más detallada de la evolución de concentraciones. En este formulario se pueden introducir datos reales para utilizarlos de calibración con las concentraciones resultantes de la simulación.

# $\boxplus$ Puntos de Observación de Concentraciones Propiedad PuntoConcentracion 1 -Día Conc. (mg/l) Nuevo  $\overline{\mathbb{L}}$ o Elimina periodo Aceptar Cancelar

**Figura 4.7.-** Botón y formulario para definir celdas de observación de concentración y para introducir valores reales.

### **4.2.4.- Propiedades – Menú**

El menú [*Propiedades*] ha cambia de aspecto respecto al de la simulación exclusiva de *flujo* (**figura 4.8**). Aparece una propiedad más específica de la intrusión: *Intrusión inicial*.

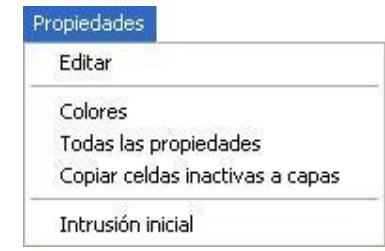

**Figura 4.8.-** Menú de propiedades específico para la simulación de la intrusión marina.

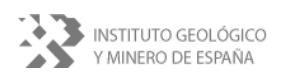

Mediante esta opción se puede observar numéricamente la intrusión inicial de todas las celdas del modelo (**figura 4.9**). La edición permite seleccionar una determinada capa, fila o columna y cambiar simultáneamente todos los valores a uno determinado.

| Intrusión inicial    |   |                |                |              |   |             |             |   |              |                |              |              |              | $\boxtimes$    |
|----------------------|---|----------------|----------------|--------------|---|-------------|-------------|---|--------------|----------------|--------------|--------------|--------------|----------------|
|                      |   | 1              | $\overline{c}$ | $\sqrt{3}$   | 4 | 5           | 6           | 7 | 8            | 9              | 10           | 11           | 12           | $\sim$         |
| Capa                 | ١ | $\mathbf{0}$   | 0              | 0            | 0 | $\mathbf 0$ | $\mathbf 0$ | 0 | 0            | $\theta$       | 0            | 0            | $\theta$     | $\mathfrak{c}$ |
| $\blacktriangledown$ |   | 0              | 0              | $\mathbf{0}$ | 0 | $\bf{0}$    | 0           | 0 | $\mathbf 0$  | $\theta$       | 0            | 0            | $\theta$     | $\mathfrak{c}$ |
|                      |   | 0              | 0              | 0            | 0 | 0           | 0           | 0 | 0            | $\theta$       | 0            | 0            | 0            | ¢              |
| <b>P</b> Fila        |   | 0              | 0              | 0            | 0 | $\mathbf 0$ | 0           | 0 | 0            | $\theta$       | 0            | 0            | $\theta$     | ¢              |
|                      |   | 0              | 0              | 0            | 0 | 0           | 0           | 0 | 0            | $\theta$       | 0            | 0            | 0            | ¢              |
| $\blacksquare$       |   | 0              | 0              | $\theta$     | 0 | $\mathbf 0$ | $\mathbf 0$ | o | 0            | $\theta$       | $\mathbf{0}$ | $\mathbf 0$  | $\theta$     | C              |
| Columnas<br>۰        |   | 0              | 0              | $\theta$     | 0 | $\mathbf 0$ | 0           | O | $\mathbf 0$  | $\mathbf{0}$   | 0            | $\mathbf 0$  | $\theta$     | $(-$           |
|                      |   | 0              | 0              | 0            | 0 | 0           | 0           | 0 | 0            | $\theta$       | 0            | $\theta$     | 0            | ¢              |
| $\blacktriangledown$ |   | 0              | 0              | $\mathbf 0$  | 0 | $\mathbf 0$ | 0           | 0 | $\mathbf 0$  | $\theta$       | $\mathbf 0$  | $\mathbf 0$  | $\theta$     | $\mathfrak{c}$ |
|                      |   | 0              | 0              | $\Omega$     | 0 | 0           | 0           | 0 | $\mathbf{0}$ | $\theta$       | 0            | $\mathbf{0}$ | $\mathbf{0}$ | ¢              |
|                      |   | 0              | 0              | $\bf{0}$     | 0 | 0           | 0           | 0 | 0            | $\theta$       | 0            | 0            | 0            | ¢              |
| Importar             |   | 0              | 0              | 0            | 0 | $\mathbf 0$ | 0           | 0 | 0            | $\theta$       | 0            | 0            | 0            | t              |
|                      |   | 0              | 0              | 0            | 0 | 0           | Ò           | 0 | $\mathbf{0}$ | $\theta$       | $\mathbf{0}$ | $\theta$     | $\theta$     | ¢              |
|                      |   | $\overline{0}$ | 0              | $\mathbf 0$  | 0 | $\mathbf 0$ | 0           | 0 | $\mathbf 0$  | $\theta$       | $\mathbf{0}$ | $\mathbf 0$  | $\theta$     | C              |
| Poner todo a:        |   | 0              | 0              | $\theta$     | O | $\bf{0}$    | 0           | 0 | $\mathbf{0}$ | $\theta$       | 0            | 0            | $\theta$     | ¢              |
|                      |   | 0              | 0              | $\theta$     | 0 | 0           | 0           | Ō | 0            | $\theta$       | 0            | $\theta$     | $\theta$     | C              |
|                      |   | 0              | 0              | $\mathbf 0$  | 0 | $\bf{0}$    | 0           | 0 | $\mathbf 0$  | $\theta$       | $\mathbf 0$  | 0            | $\theta$     | t              |
|                      |   | 0              | 0              | 0            | 0 | 0           | 0           | 0 | 0            | $\theta$       | 0            | 0            | 0            | ¢              |
|                      |   | $\bf{0}$       | 0              | 0            | 0 | $\bf{0}$    | 0           | 0 | 0            | $\theta$       | $\theta$     | 0            | $\theta$     | t              |
|                      |   | 0              | 0              | 0            | 0 | 0           | 0           | 0 | 0            | $\mathbf 0$    | 0            | 0            | $\mathbf{0}$ | ť              |
|                      |   | 0              | 0              | 0            | 0 | 0           | Ò           | 0 | 0            | 0              | $\mathbf{0}$ | $\bf{0}$     | $\theta$     | Ċ              |
| Aceptar              |   | n              | 0              | $\mathbf 0$  | 0 | $\mathbf 0$ | 0           | 0 | 0            | $\overline{0}$ | 0            | $\mathbf 0$  | $\mathbf 0$  | $(\mathbf{v})$ |
|                      | ∢ |                |                |              |   |             |             |   |              |                |              |              |              |                |

**Figura 4.9.-** Pantalla para edición de concentraciones iniciales en los modelos de intrusión marina.

También permite importar valores de intrusión obtenidos en una simulación anterior o de fichero con formato *cnc*  (**figura 4.10**).

| Periodo de Intrusión                                          |         |
|---------------------------------------------------------------|---------|
| Seleccionar Periodo de Intrusión (de<br>simulación anterior): |         |
| 1:1 días                                                      | Aceptar |
| Leer de fichero:                                              |         |
|                                                               |         |

**Figura 4.10.-** Formulario para la importación de concentraciones iniciales.

#### **4.2.5.- Intrusión Marina – Menú**

Una vez acitivada la *Intrusión Marina* en el menú (**figura 4.11**) aparecen dos occiones Desactivar y Configurar las cuales se describen a continuación.

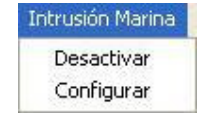

**Figura 4.11.-** Nuevas opciones incorporadas en el menú de Intrusión Marina tras su activación.

#### **4.2.5.1.- Desactivar**

Esta opción permite desactivar la intrusión marina y pasar al de simulación de flujo exclusivametne.

#### **4.2.5.2.- Configurar**

Al pulsar esta opción se accede a una ventana con información acerca de todos los parámetros necesarios para llevar a cabo una simulación con intrusión marina. Por defecto, cada campo o entrada de datos tiene un valor asociado pero puede ser

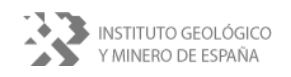

modificado en cualquier momento. Esta ventana está formada por 4 pestañas denominadas: *Parámetros Básicos*, *Método de Resolución Implícito*, *Advección* y *Dispersión*. Cada una de ellas permite el acceso a 4 formularios en los que el usuario pueden modificar los parametros corresponientes de cada uno de estos apartados.

### **Parámetros básicos**

En este formulario (**figura 4.11**) se configuran las salidas de la intrusión y la concentración constante que se asigna de las celdas definidas como pertenecientes al mar (**apartado 4.2.1**)

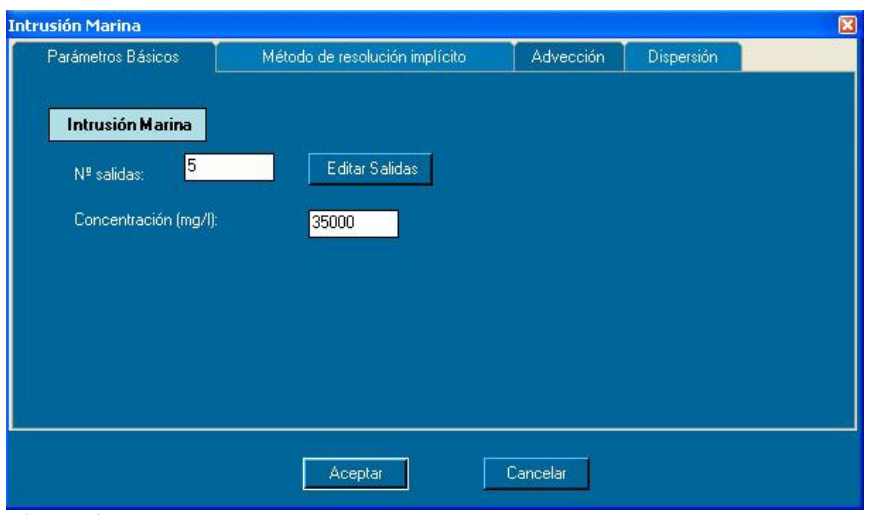

**Figura 4.11.-** Pantalla para edición de concentraciones iniciales en los modelos de intrusión marina.

**\_\_** 

Las *Salidas para Intrusión* (**figura 4.12**) corresponden a los días en los que se desea obtener resultados después de realizar la simulación con intrusión marina. Para modificar dichas salidas hay que hacer clic sobre el botón *Editar Salidas* (**figura 4.11**).

Hay que indicar que una vez realizada la simulación, se obtendrán resultados para la intrusión en los días especificados en esta sección y, además, para los días asociados a los períodos del modelo de flujo.

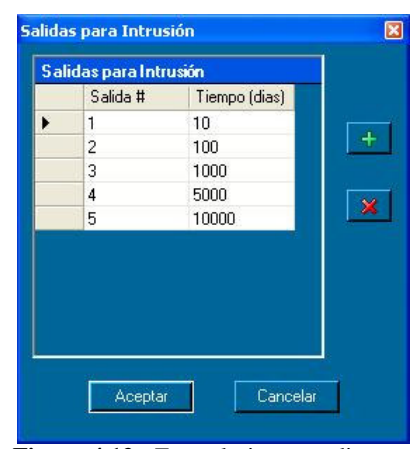

**Figura 4.12.-** Formulario para editar los periodos en los que se quieren obtener salidas tras realizar la simulación de la intrusión marina.

#### **Método de Resolución Implícito**

Para modificar el método de resolución del sistema de ecuaciones y los parámetros que los definen se utiliza el formulario que se representa en la **figura 4.13**. Sobre la descripción del método y el significado de los parámetros remitimos al lector interesado a la bibliografía existente.

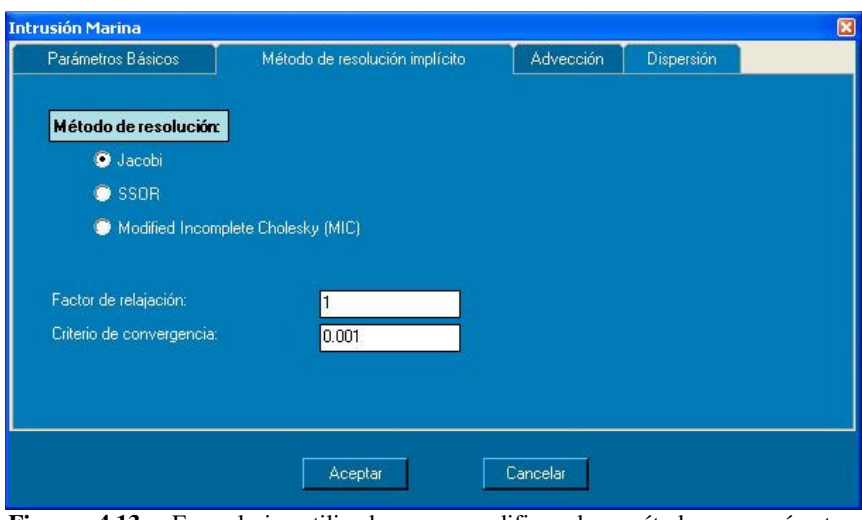

**Figura 4.13.-** Formulario utilizado para modificar los métodos y parámetros empleados en la resolución numérica.

### **Advección**

Para resolver la ecuación general de transporte de solutos se puede optar mediante el formulario de la **figura 4.14** entre el de Diferencias Finitas Ascendente (upstream) o mediante TVD (algoritmo Ultimate) que resuelve el termino del transporte advectivo basándose en el principio de conservación de la masa.

### **Dispersión**

La anisotropía existente en cada capa respecto a la dispersión puede modificarse mediante el formulario de la **figura 4.15**. Una vez distribuida la dispersión longitudinal (*Disp. Long*) accediendo al formulario de la **figura 4.16** mediante el botón *Dispersividad Longitudinal*, se puede variar la anisotropía que el programa asigna por defecto tanto horizontal (*Disp.Hor/Disp.Long.=1*) como la vertical (*Disp.Ver/Disp.Long.=0.1*) modificando estos valores en la casilla correspondiente.

**\_\_** 

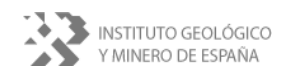

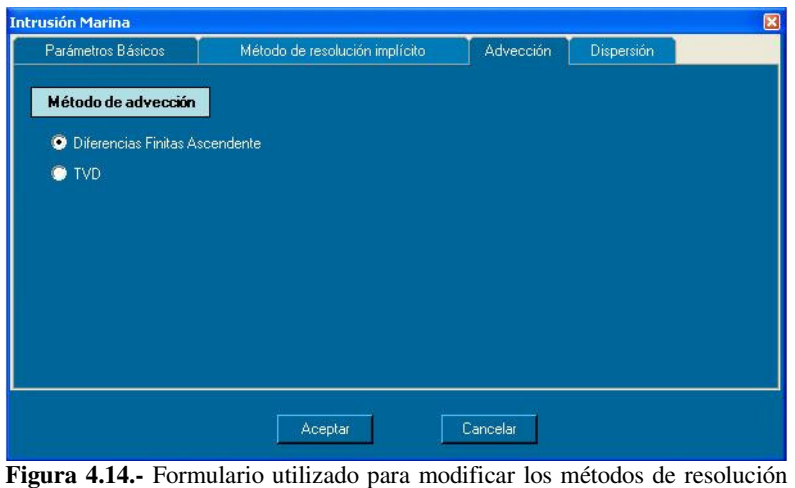

del transporte advectivo de la ecuación general de transporte.

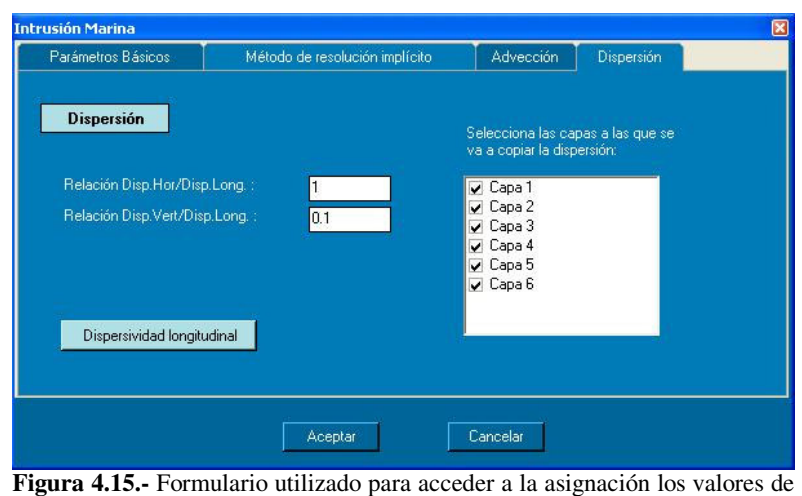

*dispersividad longitudinal* en las celdas y para modificar la anisotropía horizontal y vertical.

| <b>Edición del Grid</b>        |                         |           |                |           |          |           |          |          |          |          |          |          |           |          |          |          |          |          |           |          |           |          | ×         |
|--------------------------------|-------------------------|-----------|----------------|-----------|----------|-----------|----------|----------|----------|----------|----------|----------|-----------|----------|----------|----------|----------|----------|-----------|----------|-----------|----------|-----------|
|                                |                         |           | $\overline{c}$ | 3         | 4        | 5         | 6        | 7        | 8        | 9        | 10       | 11       | 12        | 13       | 14       | 15       | 16       | 17       | 18        | 19       | 20        | 21       | 22        |
| $Q$ Capa                       | $\blacktriangleright$ 1 | 10        | 10             | 10        | 10       | 10        | 10       | 10       | 10       | 10       | 10       | 10       | 10        | 10       | 10       | 10       | 10       | 10       | 10        | 10       | 10        | 10       | 10        |
| $\blacktriangledown$           | 2                       | 10        | 10             | 10        | 10       | 10        | 10       | 10       | 10       | 10       | 10       | 10       | 10        | 10       | 10       | 10       | 10       | 10       | 10        | 10       | 10        | 10       | 10        |
|                                | 3                       | 10        | 10             | $10^{-1}$ | 10       | 10        | 10       | 10       | 10       | 10       | 10       | 10       | 10        | 10       | 10       | 10       | 10       | 10       | 10        | 10       | 10        | 10       | 10        |
| $\bullet$ Fila                 | 4                       | 10        | 10             | 10        | 10       | $10^{-1}$ | 10       | 10       | 10       | 10       | 10       | 10       | $10^{-1}$ | 10       | 10       | 10       | 10       | 10       | $10^{-1}$ | 10       | $10^{-1}$ | 10       | 10        |
| $\blacktriangledown$           | 5                       | 10        | 10             | 10        | 10       | 10        | 10       | 10       | 10       | 10       | 10       | 10       | 10        | 10       | 10       | 10       | 10       | 10       | 10        | 10       | 10        | 10       | 10        |
|                                | 6                       | 10        | 10             | 10        | 10       | 10        | 10       | 10       | 10       | 10       | 10       | 10       | 10        | 10       | 10       | 10       | 10       | 10       | 10        | 10       | 10        | 10       | 10        |
| Columna                        | 7                       | 10        | 10             | 10        | 10       | 10        | 10       | 10       | 10       | 10       | 10       | 10       | 10        | 10       | 10       | 10       | 10       | 10       | 10        | 10       | 10        | 10       | 10        |
| $\overline{\phantom{a}}$<br>п. | 8                       | 10        | 10             | 10        | 10       | 10        | 10       | 10       | 10       | 10       | 10       | 10       | 10        | 10       | 10       | 10       | 10       | 10       | 10        | 10       | 10        | 10       | 10        |
|                                | 9                       | 10        | 10             | 10        | 10       | 10        | 10       | 10       | 10       | 10       | 10       | 10       | 10        | 10       | 10       | 10       | 10       | 10       | 10        | 10       | 10        | 10       | 10        |
|                                | 10<br>11                | 10<br>10  | 10<br>10       | 10<br>10  | 10<br>10 | 10<br>10  | 10<br>10 | 10<br>10 | 10<br>10 | 10<br>10 | 10<br>10 | 10<br>10 | 10<br>10  | 10<br>10 | 10<br>10 | 10<br>10 | 10<br>10 | 10<br>10 | 10<br>10  | 10<br>10 | 10<br>10  | 10<br>10 | 10<br>10  |
|                                | 12                      | 10        | 10             | 10        | 10       | 10        | 10       | 10       | 10       | 10       | 10       | 10       | 10        | 10       | 10       | 10       | 10       | 10       | 10        | 10       | 10        | 10       | 10        |
| Valor                          | 13                      | 10        | 10             | 10        | 10       | 10        | 10       | 10       | 10       | 10       | 10       | 10       | 10        | 10       | 10       | 10       | 10       | 10       | 10        | 10       | 10        | 10       | 10        |
|                                | 14                      | 10        | 10             | 10        | 10       | 10        | 10       | 10       | 10       | 10       | 10       | 10       | 10        | 10       | 10       | 10       | 10       | 10       | $10^{-1}$ | 10       | 10        | 10       | 10        |
|                                | 15                      | 10        | 10             | 10        | 10       | 10        | 10       | 10       | 10       | 10       | 10       | 10       | 10        | 10       | 10       | 10       | 10       | 10       | 10        | 10       | 10        | 10       | 10        |
|                                | 16                      | 10        | 10             | 10        | 10       | 10        | 10       | 10       | 10       | 10       | 10       | 10       | 10        | 10       | 10       | 10       | 10       | 10       | 10        | 10       | 10        | 10       | 10        |
|                                | 17                      | $10^{-1}$ | 10             | $10^{-1}$ | 10       | $10^{-1}$ | 10       | 10       | 10       | 10       | 10       | 10       | 10        | 10       | 10       | 10       | 10       | 10       | $10^{-1}$ | 10       | 10        | 10       | $10^{-1}$ |
|                                | 18                      | 10        | 10             | 10        | 10       | 10        | 10       | 10       | 10       | 10       | 10       | 10       | 10        | 10       | 10       | 10       | 10       | 10       | 10        | 10       | 10        | 10       | 10        |
|                                | 19                      | 10        | 10             | 10        | 10       | 10        | 10       | 10       | 10       | 10       | 10       | 10       | 10        | 10       | 10       | 10       | 10       | 10       | 10        | 10       | 10        | 10       | 10        |
|                                | 20                      | 10        | 10             | 10        | 10       | 10        | 10       | 10       | 10       | 10       | 10       | 10       | 10        | 10       | 10       | 10       | 10       | 10       | 10        | 10       | 10        | 10       | 10        |
|                                | 21                      | 10        | 10             | 10        | 10       | 10        | 10       | 10       | 10       | 10       | 10       | 10       | 10        | 10       | 10       | 10       | 10       | 10       | 10        | 10       | 10        | 10       | 10        |
| Aceptar                        | 22                      | 10        | 10             | 10        | 10       | 10        | 10       | 10       | 10       | 10       | 10       | 10       | 10        | 10       | 10       | 10       | 10       | 10       | 10        | 10       | 10        | 10       | 10        |
|                                | $\blacktriangleleft$    |           |                |           |          |           |          |          |          |          |          |          |           |          |          |          |          |          |           |          |           |          |           |

**Figura 4.16.-** Formulario para asignar la dispersividad longitudinal.

#### **4.2.6.- Simulación**

Al activar la opción de intrusión mariana el menú de simulación incluye un elemento más (**figura 4.17**) que permite la simulación de las condiciones impuestas teniendo en cuenta os procesos de intrusión

#### E Ejecutar Intrusión Marina

**Figura 4.17.-** Indicador situado en el menú de *Simulación* que permite activar la simulación de la intrusión.

marina. Para poder ejecutar la intrusión es necesario haber definido previamente las celdas que tendrán dicha intrusión y establecer los días para los cuales se desean obtener resultados. Con esta información, y después de ejecutar la simulación, el programa mostrará isoconcentraciones para los períodos definidos en el modelo de flujo y para los períodos definidos en el modelo de intrusión.

#### **4.3.- DATOS DE SALIDA**

Una vez realizada una simulación se tendrá acceso a la visualización de resultados. Inicialmente se ven las isopiezas del modelo tras una simulación. Si se quiere ver las isoconcentraciones habrá que seleccionarlas (**apartado 3.2.7.11**).

**\_\_** 

Como se ha descrito el menú de resultados se divide en 4 partes (**figura 4.18**):

- 1. Configuración de la visualización de isolíneas.
- 2. Balances.
- 3. Evolución.
- 4. Ficheros de salida.

En este apartado sólo se describirán los apartados relativos a la intrusión marina puesto que el resto ya se ha realizado en el **apartado 3.3.1**.

#### **Resultados**

Configurar Isolíneas Marcar rango de isolíneas Desmarcar rango de isolíneas **Balances Generales** Balance por Zonas Evolución de Niveles Evolución de Caudales Evolución de Concentraciones Evolución de los Puntos de Observación Ficheros de Salida TXT

**Figura 4.18.-** Menú desplegable del botón de *Resultados* localizado en la *Barra de Menú*.

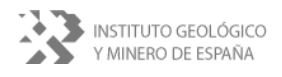

#### **4.3.1.- Evolución**

Mediante esta utilidad se puede observar la evolución de las concentraciones en cualquier celda y en los puntos designados como de observación de concentraciones (**apartado 4.2.3**).

### **4.3.1.1.- Evolución de Concentraciones**

Permite observar gráficamente la evolución de las concentraciones a lo largo del periodo designado para la simulación (**figura 4.19**). Mediante las casillas correspondientes se debe escoger la celda para la cual se quiere ver la evolución. Al igual que con los niveles piezométricos, para ver la concentración asociada a los puntos representados basta con posicionar el ratón encima de ellos.

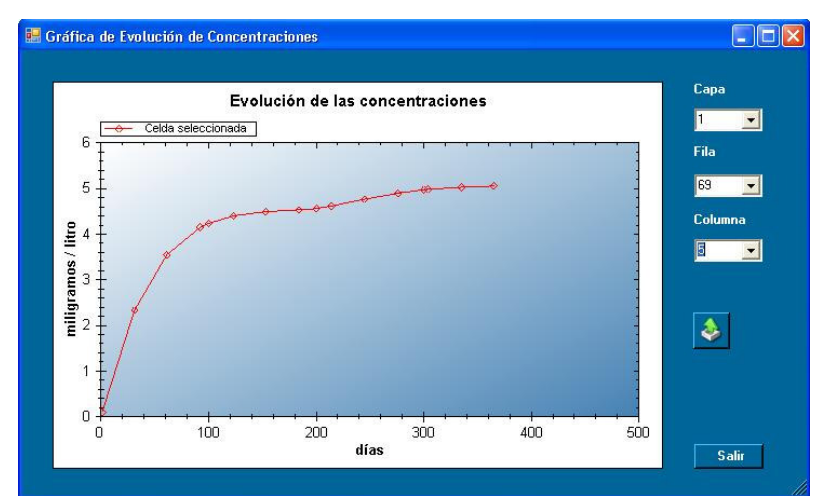

**Figura 4.19.-** Representación gráfica de la evolución de las concentraciones en una celda cualquiera.

### **4.3.1.2.- Evolución de Puntos de Concentración**

Al igual que con la opción anterior esta opción permite obtener gráficamente la evolución de los puntos de concentración a lo largo de la simulación pero en los puntos de observación especialmente asignados (**apartado 4.2.3**). En estos puntos se obtiene un mayor número de valores para elaborar una gráfica mejor definida que el resto de celdas en el modelo (**figura 4.20**).

La utilidad permite comparar distintas gráficas dadas por los diferentes puntos de observación. También se pueden mostrar en cada punto los valores observados y los valores simulados para su comparación.

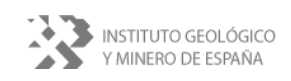

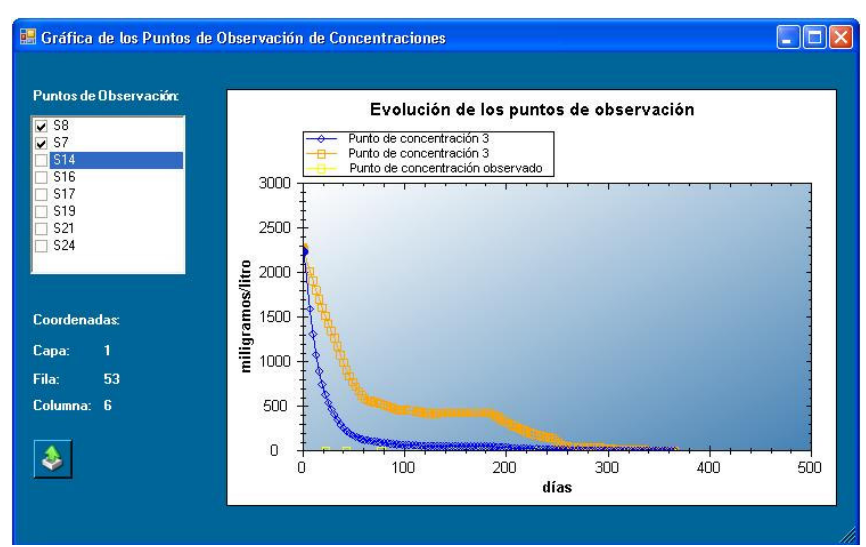

**Figura 4.20.-** Representación gráfica de la evolución de las concentraciones en una puntos designados como de observación.

### **4.3.2.- Exportar**

Con esta opción se puede imprimir una vista actual del modelo y exportar datos a ficheros de diferentes formatos.

A continuación se describen las exportaciones específicas para la intrusión marina (**figura 4.21**). El resto de las opciones ya han sido descritas en el **apartado 3.3.2.** 

| Exportar       |                                   |
|----------------|-----------------------------------|
| Imprimir Vista |                                   |
|                | Exportar Isopiezas a DXF          |
|                | Exportar Isoconcentraciones a DXF |
|                | Exportar Nivel Piezometrico a GRD |
|                | Exportar Concentraciones a GRD    |
|                | Exportar Intrusión a fichero      |

**Figura 4.21.-** Menú desplegable de exportación con la intrusión marina activada.

#### *Exportar Isopiezas a DXF*

Con esta opción se exportan las isoconcentraciones dadas por modelo de intrusión a un fichero con formato *dxf*.

#### *Exportar Nivel Piezométrico a GRD*

Con esta opción se exporta las isoconcentraciones a un fichero con formato *grd*. Esta opción es de gran utilidad pues estos ficheros de exportación podrán ser utilizados como concentraciones iniciales en posteriores simulaciones.

#### *Exportar Intrusión a fichero*

Con esta opción se exportan las concentraciones a un fichero con formato *cnc*, que es un formato de texto leído por cualquier editor de texto. Es necesario indicar el período de intrusión para su exportación.

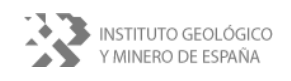

# **5.- REFERENCIAS**

Información acerca de Modflow-2000 disponible en:

http://water.usgs.gov/nrp/gwsoftware/modflow2000/modflow2000.html

Información acerca de Seawat-2000 disponible en:

http://water.usgs.gov/ogw/seawat/seawat2k.html

#### Guías y manuales:

- *MODFLOW-2000, the U.S. Geological Survey modular ground-water model user guide to modularization concepts and the ground-water flow process*. Por Arlen W. Harbaugh, Edward R. Banta, Mary C. Hill, and Michael G. McDonald
- *MT3DMS A modular three-dimensional multispecies transport model for simulation of advection, dispersion and chemical reactions of contaminants in groundwater systems*. Por Chunmiao Zheng1 and P. Patrick Wang
- *User's Guide to SEAWAT: A Computer Program for Simulation of Three-Dimensional Variable-Density Ground-Water Flow*. Por Weixing Guo and Christian D. Langevin.

**ANEJO.- El programa Simtra para la simulación matemática de procesos de intrusión marina en acuíferos** 

# **EL PROGRAMA SIMTRA PARA LA SIMULACIÓN MATEMÁTICA DE PROCESOS DE INTRUSIÓN MARINA EN ACUÍFEROS**

**José Manuel Murillo Díaz**  Dr. Ing. Sup. de Minas. IGME. jm.murillo@igme.es **Luis Rodríguez Hernández**  Ing. Sup. de Minas. Diputación de Alicante. lrodrigu@dip-alicante.es **Alicia Rodríguez Trinidad**  Ing. Sup. Informática. ALJIBE Consultores s.l.l. aljibe@aljibeconsultores.com **Alberto Padilla Benítez**  Dr. Ciencias Geológicas. ALJIBE Consultores s.l.l. apadilla@aljibeconsultores.com **María Luisa Calvache Quesada**  Dra. Ciencias Geológicas. Dpto. Geodinámica. Univ. Granada. calvache@ugr.es **Carlos Duque Calvache**  Lic. Ciencias Geológicas. Dpto. Geodinámica. Univ. Granada. **Emilio Castillo Pérez**  Lic. C. Geológicas. ALJIBE Consultores s.l.l. ecastillo@aljibeconsultores.com **Juan Antonio López Geta**  Dr. Ing. Sup. de Minas. IGME. lopez.geta@igme.es

# **RESUMEN:**

En el marco del convenio firmado por el IGME y la Excma. Diputación de Alicante se contempla la realización de programas informáticos de interés en hidrología e hidrogeología. Uno de ellos es el programa SIMTRA que se presenta en esta comunicación. La aplicación simula procesos de intrusión marina de densidad variable. Utiliza como motor de cálculo el código de libre distribución SEAWAT, que a su vez se basa en los códigos MODFLOW y MT3D, también de libre distribución. El programa SIMTRA consta de un conjunto de utilidades para las tareas de preproceso y postproceso diseñadas para ejecutar el programa de intrusión marina y obtener resultados de forma "amigable" adaptados a los requisitos planteados por los técnicos del IGME y de la Diputación de Alicante. En este sentido, se ha tenido muy en cuenta para el diseño de la geometría de los modelos y la introducción de las variables de entrada y control, poder conectar con las bases de datos cartográficas y alfanuméricas disponibles en el Departamento del Ciclo Hídrico del Agua de la Diputación de Alicante para su incorporación casi automática. Además, el programa se ha diseñado para poder ser utilizado por cualquier otro técnico fuera de estos dos organismos, con el fin de distribuirlo gratuitamente.

**PALABRAS CLAVE:** Intrusión marina, modelo matemático, SEAWAT, Río Verde.

# **ABSTRACT:**

The agreement between the Spanish Geological Survey (IGME) and the Government of the province of Alicante (Diputación de Alicante, DPA) includes the development of software to be applied in hydrology and hydrogeology tasks. One of the programs made is called SIMTRA, which is presented in this paper. The application simulates seawater intrusion processes considering variable density. The core program used is the free software SEAWAT, based on MODFLOW and MT3D codes, free too. SIMTRA consists of some utilities for the pre and post process of data designed to execute the main program and obtain results in a friendly frame, adapted to the requirements of IGME and DPA technicians. In this sense, to design the model geometry and the parameters and control data input to the program a very important idea taken into account has been the possibility of directly connecting with the cartographic and alphanumeric databases of the Water Cycle Department of DPA, to collect the necessary data in an almost automatic way. Moreover, the program has been designed to be used for any technician, with the aim of its free distribution.

**KEY WORDS:** Seawater intrusion, mathematical model, SEAWAT, Verde River.

# **INTRODUCCIÓN**

Una de las acciones que se contemplan en el Plan estratégico del IGME es el desarrollo de la investigación básica y la adaptación de códigos matemáticos e informáticos a la gestión de recursos hídricos y su divulgación y difusión. Con ello se retoma una línea de trabajo de la Dirección de Hidrogeología y Aguas Subterráneas del IGME abandonada hace años. Por otra parte, en los últimos diez años el Departamento del Ciclo Hídrico del agua de la Diputación de Alicante viene desarrollando herramientas informáticas propias para el tratamiento y análisis de la información hidrológica disponible en sus bases de datos alfanuméricas y cartográficas (BDA). Algunos de estos programas informáticos han sido adaptados para que puedan manejarse fácilmente por otros usuarios con información procedente de otras fuentes para su distribución gratuita (Diputación de Alicante e Ingemisa, 1995; Diputación de Alicante y Aljibe Consultores, 1999-a, 1999-b, 2005-a, 2005-b y 2007). Este objetivo común de los dos organismos se ha aprovechado para llevar a cabo una línea de actuaciones en el marco del Convenio IGME-Diputación de Alicante encaminada al desarrollo de programas informáticos de aplicación en hidrología e hidrogeología.

El primero que se ha abordado es un programa informático para simular los procesos de intrusión marina en acuíferos costeros. Para ello se ha aprovechado una aplicación realizada previamente por la Diputación de Alicante para la simulación del flujo subterráneo en acuíferos utilizando como motor de cálculo el programa MODFLOW (McDonald, y Harbaugh, 1988) que tiene como objetivo modelar los acuíferos de la provincia aprovechando la información almacenada en la BDA (Diputación de Alicante y Aljibe Consultores, 2007).

Los objetivos perseguidos con esta aplicación son varios. Como ya se ha indicado, el primero de ellos ha sido adaptar interfaces de entrada de datos a las necesidades de las simulaciones llevadas a cabo por los técnicos de la Diputación de Alicante y del IGME. Sobre todo, en el caso de la Diputación, dar la posibilidad de incorporar en el diseño del modelo la información que ya está almacenada de una forma fácil y rápida. El segundo objetivo perseguido ha sido adaptar interfaces de salida de datos a los formatos gráficos y numéricos que habitualmente se necesitan en los informes elaborados por estos organismos. El tercer objetivo, y no menos importante, es facilitar a los técnicos una herramienta gratuita, comprensible y de fácil utilización para la modelación de procesos de intrusión marina. Por último, se pretendía cubrir un vacío que existía en relación con la disponibilidad de una aplicación "amigable" para modelar en 3D procesos de intrusión marina de densidad variable combinando el código MODFLOW y el de transporte de solutos del MT3D, es decir, del programa SEAWAT (Zheng, 1990) distribuido libremente por el Servicio Geológico de EE.UU. No obstante, durante la elaboración de la aplicación que se presenta la empresa software Waterloo hydrogeologic-Shlumberger comercializa desde el 2006 el código SEAWAT 2000 adaptado a su ya conocido programa Visual MODFLOW.

# **MOTOR DE CÁLCULO: SEAWAT**

Básicamente, el programa desarrollado consiste por un lado en un conjunto de interfaces que permiten generar de forma interactiva los ficheros que necesita el programa SEAWAT para poder simular los procesos de intrusión marina. Por otro lado, se han desarrollado las interfaces necesarias para transformar los ficheros de salida generados por SEAWAT en tablas y gráficos inteligibles fácilmente por el usuario y a la medida de las necesidades planteadas desde el IGME y la Diputación de Alicante. Es decir, SEAWAT es el motor que realiza todos los cálculos numéricos necesarios para la simulación de los procesos de intrusión marina.

SEAWAT es una aplicación desarrollada por Langevin, y Guo en 1999 en Fortran 77 y que se distribuye gratuitamente por el U.S. Geological Survey a través de su departamento de Techniques of Water-Resources Investigations.

El programa SEAWAT permite simular en tres dimensiones el flujo en régimen transitorio de agua subterránea de densidad variable en medios porosos (Guo y Langevin, 2002). El código ha sido desarrollado combinando a su vez los códigos de MODFLOW y MT3D que resuelve conjuntamente las ecuaciones de flujo y de transporte de solutos. Para obtener la solución del flujo de densidad variable la matriz de ecuaciones utilizadas por MODFLOW ha sido modificada en el sentido de pasar de términos de volumen de fluido a fluido de masas. Para ello se introducen las apropiadas correcciones en función de la concentración de soluto. El programa no tiene en cuenta el efecto de la temperatura sobre la densidad del fluido.

La variación temporal y espacial de las concentraciones son simuladas por SEAWAT usando las rutinas implementadas en el programa MT3D. Aunque para resolver simultáneamente el flujo y el transporte en régimen transitorio el SEAWAT original puede utilizar bien el método explicito o el implícito, en el programa que se ha desarrollado sólo se ha contemplado la posibilidad de utilizar el método implícito con el fin de añadir más robustez para encontrar la solución.

No es objeto de la presente comunicación describir el funcionamiento de los programas utilizados como motor de calculo ni los fundamentos matemáticos en los que se basan, por ello se remite al lector interesado a la numerosa bibliografía existente al respecto y, sobre todo, a los manuales del usuario que se adquieren gratuitamente a través de algunos servicios de EE.UU. (Harbaugh et al., 2000; Zheng y Wang 1999; Guo y Langevin 2002).

# **DESCRIPCIÓN DEL PROGRAMA**

Tampoco es objeto de esta comunicación presentar el "manual del usuario" del programa ni recoger en detalle las numerosas utilidades incorporadas para facilitar al técnico el diseño, la simulación y la obtención de resultados de un modelo matemático de intrusión marina. Esta comunicación pretende describir las características generales del programa que son, no obstante, comunes a otros muchos de las mismas características y aquellos aspectos que se consideran de interés para alcanzar los objetivos perseguidos con esta aplicación.

# **Características generales**

La pantalla principal del programa permite acceder a todas las utilidades necesarias para diseñar, simular y obtener resultados. Estas utilidades se han distribuido en tres grupos (figura 1).

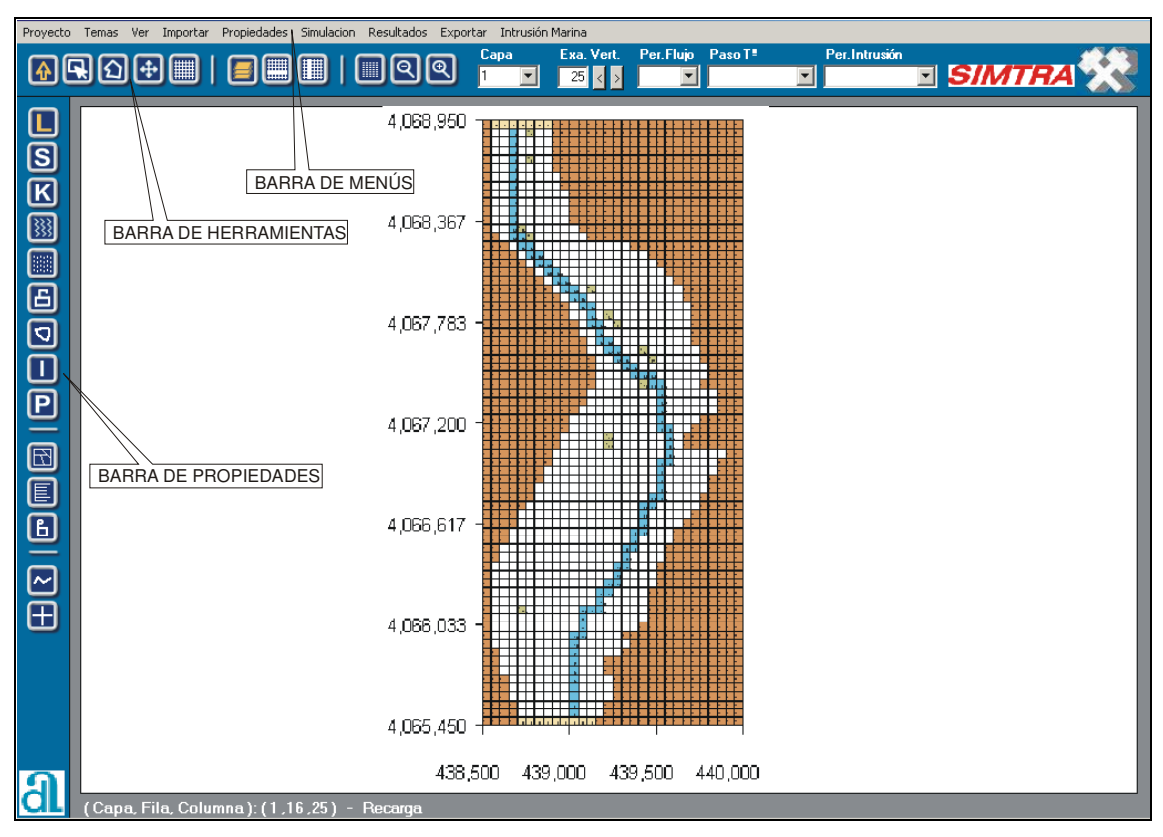

**Figura 1**. Pantalla principal de SIMTRA.

Barra de menús. Este conjunto de botones permite el acceso a submenús mediante los que se pueden modificar muchas características del modelo de formar global, modificar la configuración de los parámetros de ejecución del modelo de simulación y acceder a las distintas opciones implementadas en el programa para visualizar los resultados.

Barra de herramientas. Contiene las herramientas necesarias para diseñar las características del modelo y mostrar información (polígonos, cajas, edición de la malla, etc)

Barra de propiedades. En esta barra se han situado aquellos botones mediante los cuales se seleccionan las propiedades del acuífero (permeabilidad, coeficientes de almacenamiento, recargas, límites, extracciones, etc) que podrán ser asignadas o

modificadas en las celdas del modelo mediante las utilidades de la barra de herramientas o bien obtener información de cada celda individualmente.

# **Diseño del proyecto**

Mediante el formulario incluido en el programa para diseñar un nuevo proyecto (figura 2), se le permite al usuario acceder a la base cartográfica de la Diputación de Alicante para incorporar automáticamente los límites de los acuíferos definidos en la provincia. Esta información se maneja mediante el programa MisSapos (Diputación de Alicante y Aljibe Consultores, 2005-c). Mediante esta aplicación el usuario podrá acceder y **Figura 2**. Formulario para definir la discretización modificar a su gusto las

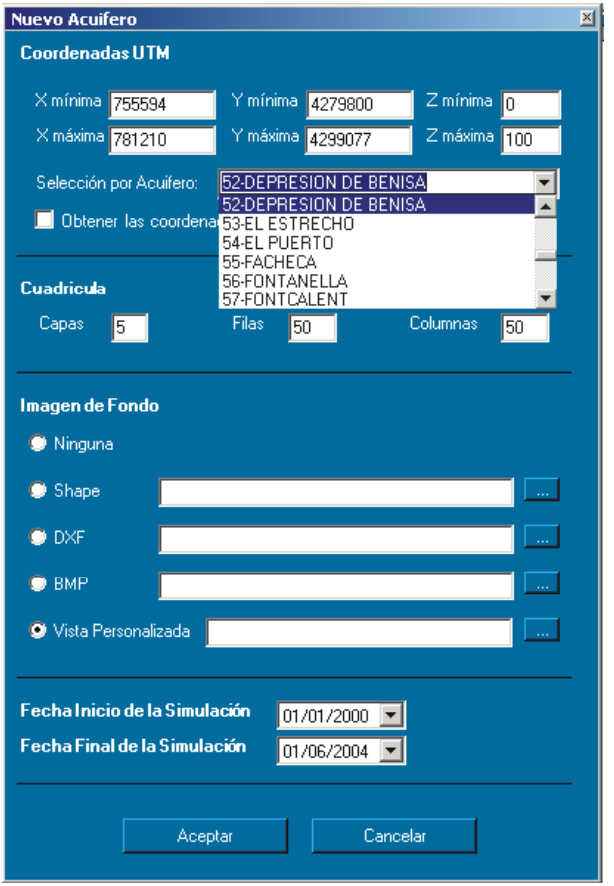

del modelo y acceder a la base cartográfica de la bases Diputación de Alicante.

cartográficas georreferenciadas en relación con los acuíferos disponibles en la Diputación de Alicante. También podrá incorporar los elementos de la BDA que considere oportuno visualizar para diseñar el modelo matemático (puntos de explotación, estaciones meteorológicas, manantiales, etc).

Una vez seleccionado el acuífero objeto de la simulación, los límites son calculados automáticamente. El usuario deberá definir la geometría vertical (z mínima y máxima y número de capas) y la discretización espacial (nº de capas, nº de columnas y nº de filas). Mediante el programa MisSapos se podrán incorporar capas en formato shp y podrán ser modificadas sus características de

visualización por el usuario. En el ejemplo que se muestra en la figura 3 se han incluido en el diseño del modelo el acuífero de la Depresión de Benísa con las siguientes capas cartográficas: los puntos de la BDA diferenciados según su tipo, los lagos y los embalses, la capa de ríos calculados a partir del modelo digital del terreno (MDT) de cotas de topográficas de 25 m, los límites de los acuíferos, la capa de permeabilidades y la de los núcleos de población.

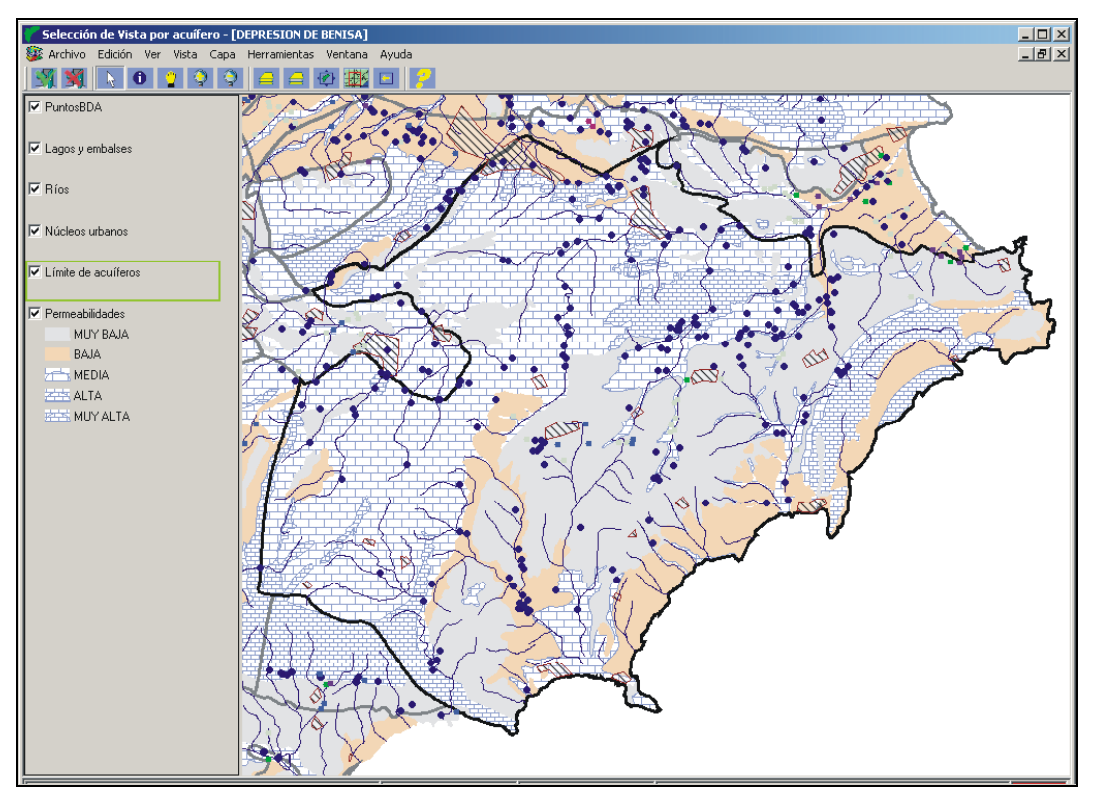

**Figura 3**. Pantalla de conexión con el programa MisSapos para diseñar el modelo de intrusión marina a partir de las bases de datos almacenadas en la Diputación de Alicante. En la figura se recoge como ejemplo el acuífero de la Depresión de Benisa

Una vez y diseñadas el conjunto de capas del modelo se incorporarán al programa SIMTRA utilizando la definición geométrica previamente definida (figura 4).

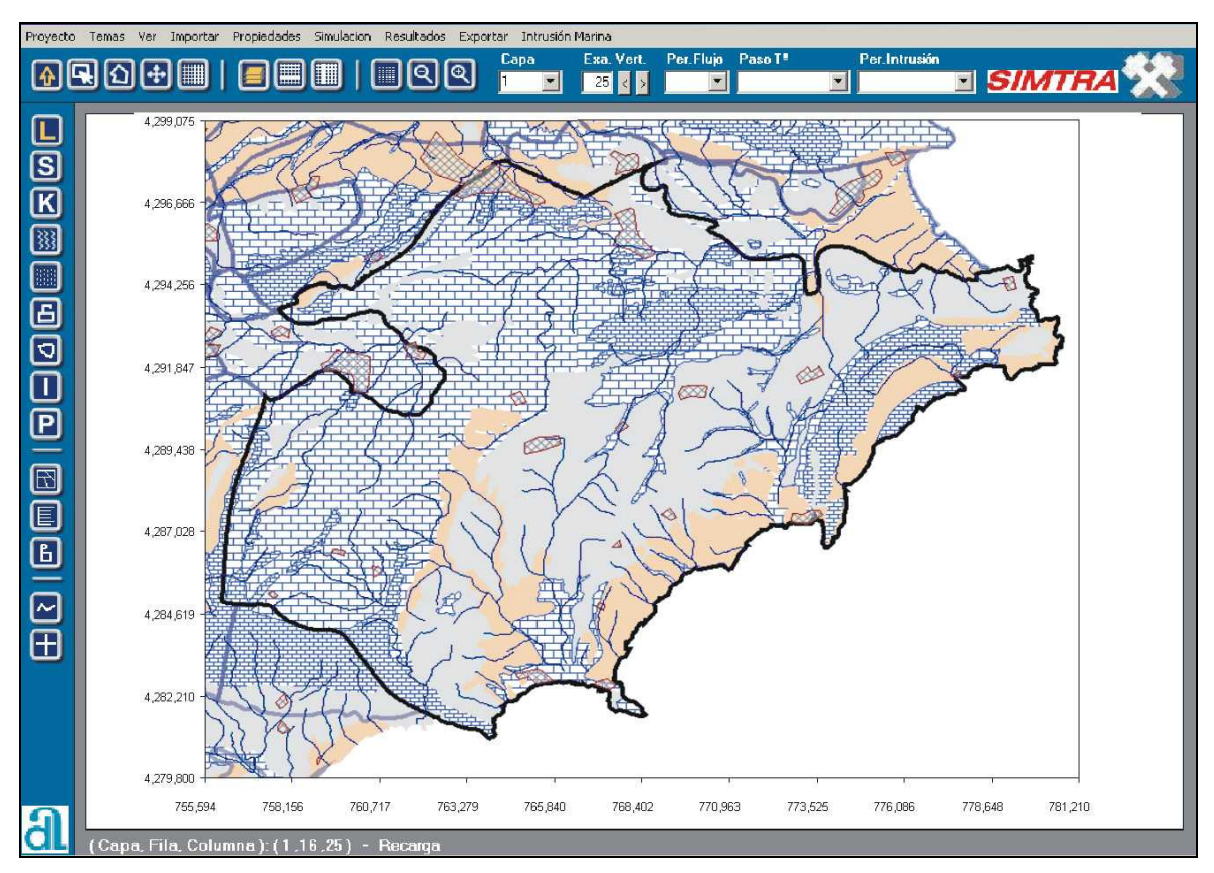

**Figura 4**. Ejemplo de incorporación de un modelo diseñado a partir de las bases cartográficas de la Diputación de Alicante (acuífero de la Depresión de Benisa) al programa SIMTRA.

# **Importación de datos de la BDA**

Uno de los objetivos principales perseguidos por el programa SIMTRA ha sido facilitar al usuario, en la medida de lo posible, la importación de datos ya elaborados y que se encuentran disponibles en las bases de datos de la Diputación de Alicante, si bien podrán ser utilizadas otras fuentes, ya que los formatos de importación son de uso corriente (xls, dbf, shp, bmp, etc). No sólo se ha procurado que se puedan incorporar las existentes bases cartográficas y de datos, sino que se ha dejado una puerta abierta para poder utilizar rejillas MDT de diferentes temas previstas de realización en el futuro, como por ejemplo de coeficientes de almacenamiento, permeabilidades, topografía del muro, etc. A continuación se describen las diferentes posibilidades de importación de la aplicación.

# Edición e importación de cotas del terreno

Al programa SIMTRA se le ha incorporado una potente utilidad para la edición e importación de la topografía de las distintas capas en las que se puede discretizar el modelo a diseñar. Como se puede observar en la figura 5, para realizar estas operaciones el formulario dispone de una hoja de cálculo en la que el usuario puede modificar los valores de cada celda y de cada capa de forma individual o conjunta, utilizando las correspondientes herramientas de selección. Además, desde este formulario se puede acceder a otro de importación de superficies en dos formatos: uno MDT de 10 o 25 m, que son los utilizados en la Diputación de Alicante para la elaboración de las rejillas; y otro en formato grd, que son las rejillas que normalmente se obtienen con el programa Surfer a partir de datos puntuales.

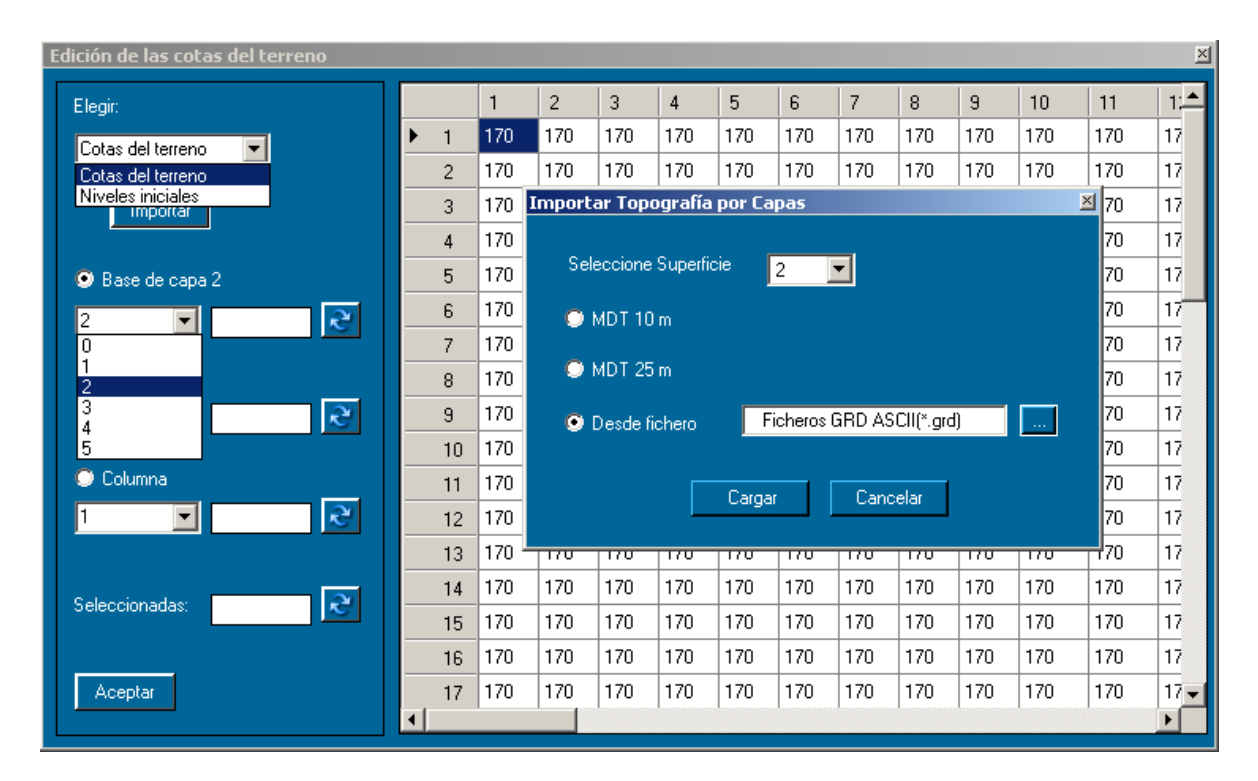

**Figura 5**. Formulario incorporado en el programa SIMTRA para la edición e importación de las cotas de las diferentes capas del modelo.

# Importación de datos de precipitación

Otra de las opciones interesantes de importación es la de conectar con las estaciones meteorológicas almacenadas en la BDA de la Diputación de Alicante para obtener la distribución de la recarga en el modelo. Al pulsar esta opción el programa busca en la BDA todas las estaciones meteorológicas que se sitúan dentro del área a modelar o en un entorno del 50% de la superficie. Mediante el método de los polígonos de Thiessen el programa determina las diferentes superficies de influencia de las estaciones y su correspondiente recarga en mm para cada periodo en el que se va a discretizado el tiempo de simulación (figura 6). Posteriormente el usuario podrá modificar los valores asignados de forma individual o colectiva mediante las herramientas disponibles.

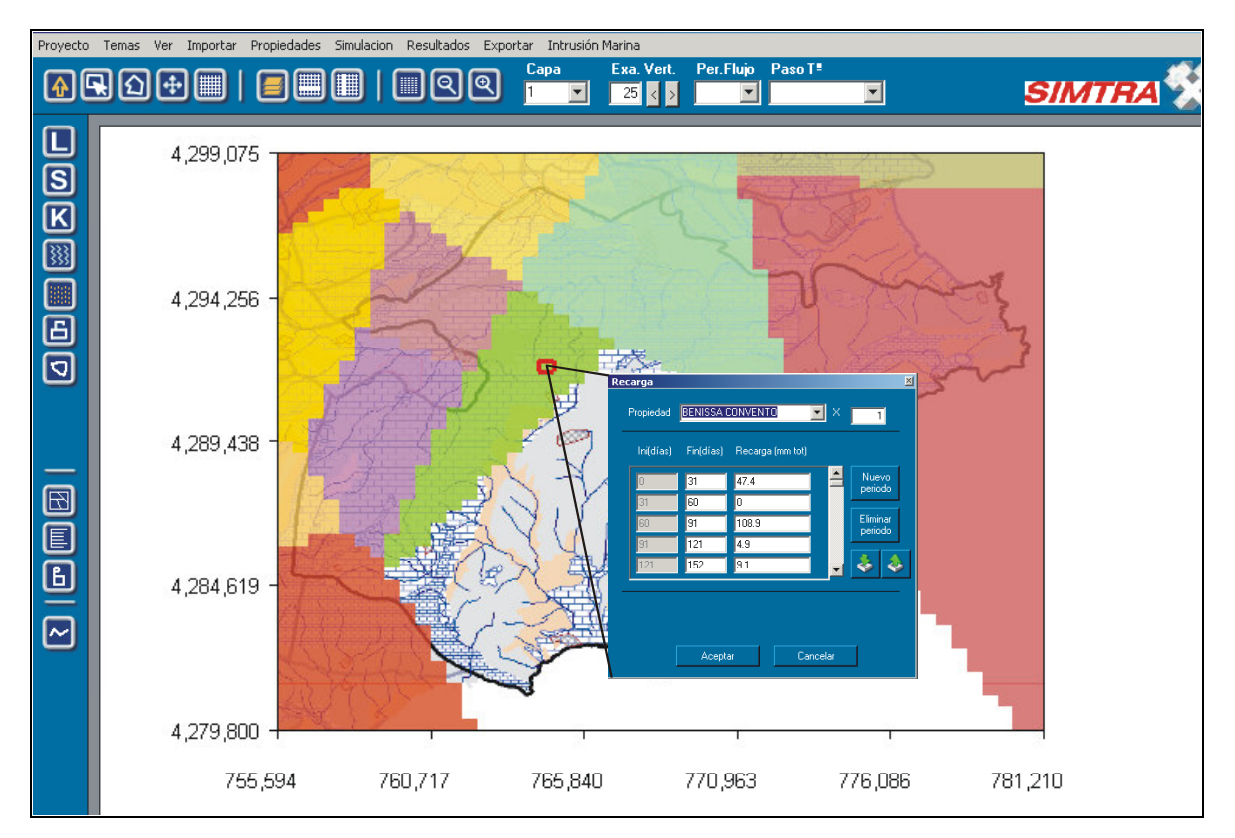

**Figura 6**. Ejemplo de distribución de la recarga mediante polígonos de Thiessen realizada por el programa SIMTRA a partir de los datos de las estaciones meteorológicas almacenados en la BDA de la Diputación de Alicante.

# Importación de extracciones puntuales

Esta opción incorporada en el programa permite localizar en la BDA todas las explotaciones localizadas en el acuífero e incorporar para la simulación los caudales extraídos en cada periodo (figura 7). El usuario puede seleccionar, de la relación de explotaciones existentes que se le muestran aquellas, que desea incluir. Posteriomente estos valores pueden ser editados para su eliminación o modificación mediante las herramientas apropiadas.

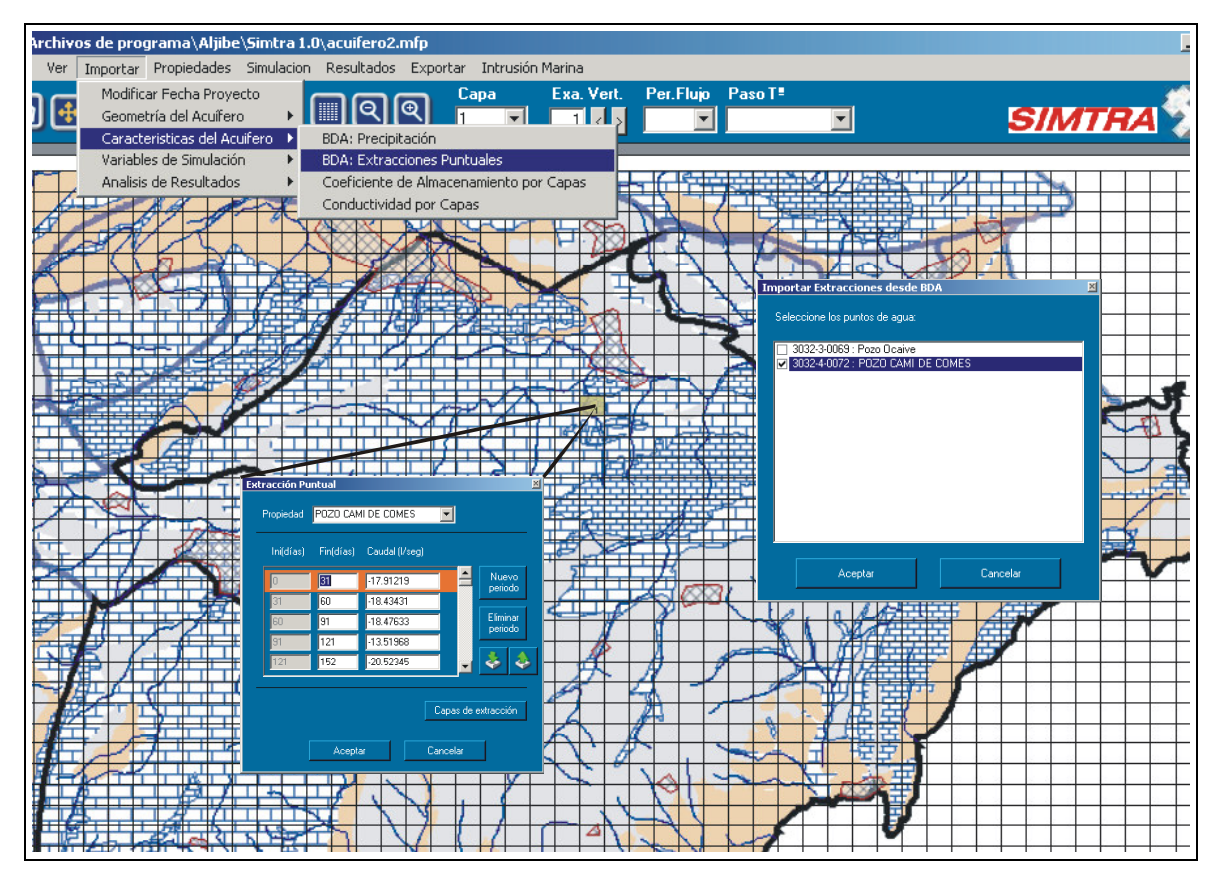

**Figura 7**. Ejemplo de importación y selección realizada por el programa SIMTRA de las extracciones almacenados en la BDA de la Diputación de Alicante.

# Importación de medidas de nivel y caudal

Al igual que las extracciones puntuales, el usuario puede incorporar al modelo los niveles y caudales disponibles en la BDA de la Diputación de Alicante. De la relación de piezómetros que controlan el acuífero o del caudal de los manantiales que muestra el programa se pueden seleccionar aquellos que interesa utilizar para ser utilizados durante la etapa de calibración del modelo.

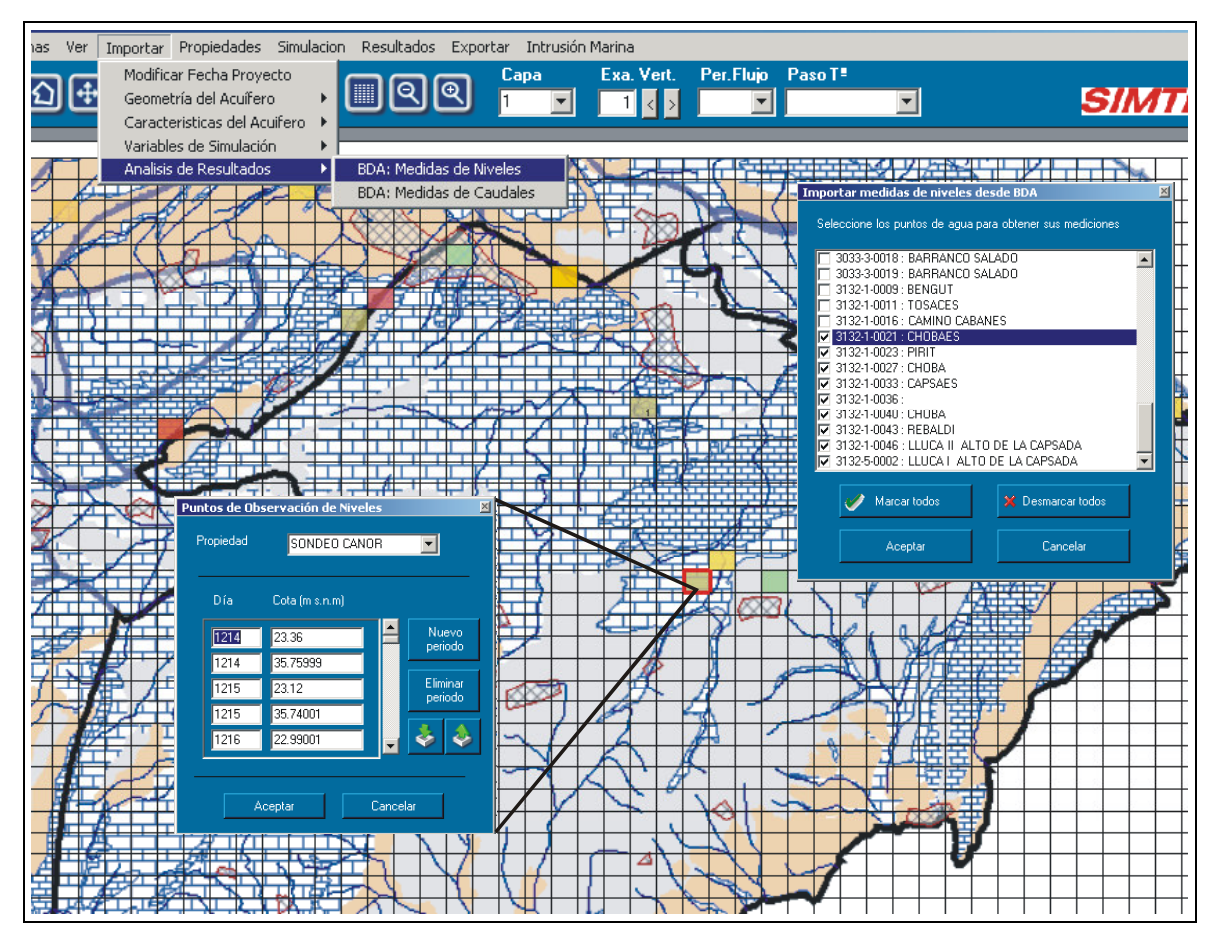

**Figura 8**. Ejemplo de importación de la BDA de la Diputación de Alicante realizada por el programa SIMTRA.

# **Obtención de resultados**

Con objeto de comprobar las posibilidades del programa y comparar los resultados se ha diseñado y simulado el modelo del acuífero del Río Verde. El acuífero del Río Verde ha sido objeto de varios modelos de flujo y de intrusión marina (Calvache y Pulido, 1989, 1990, 1991 y 1996,), por lo que constituye un ejemplo ideal para contrastar los resultados obtenidos.

No es el objetivo de la presente comunicación describir las características geométricas e hidráulicas del acuífero del Río Verde, ni tampoco si el ajuste alcanzado es suficiente o no. Dado que el objeto de la comunicación es el programa SIMTRA, este modelo se ha utilizado como ejemplo para mostrar los resultados que pueden obtenerse con la aplicación al simular procesos de intrusión marina. No obstante, a continuación se indican algunas de sus características.

El modelo diseñado consiste básicamente en un acuífero detrítico de morfología alargada atravesado longitudinalmente por el cauce del río Verde que constituye casi la única fuente de recarga del acuífero. El acuífero tiene una dinámica hidráulica muy activa en donde son rápidos los procesos de intrusión y retirada del mar, los cuales están establecidos por la mayor o menor recarga del río Verde. La discretización espacial ha consistido en un paralelepípedo de 3500 m de longitud, 1500 m de ancho y 120 m de profundidad. El reticulado en planta se ha discretizado en celdas cuadradas de 50 m de lado. El espesor del acuífero se ha dividido en 6 capas para poder observar los cambios en la vertical. Se ha respetado la topografía del terreno y la geometría en profundidad del acuífero detrítico. La magnitud de los parámetros hidráulicos asignados, su distribución y las características de los límites han sido los mismos utilizados en los modelos anteriormente realizados en el Río Verde y cuyas referencias ya se han indicado. Todos estos datos se han introducido utilizando las herramientas y utilidades de preproceso incorporadas en el programa SIMTRA.

Para configurar los procesos de intrusión marina se ha incorporado en el programa un formulario (figura 9), desde el que también se puede acceder a otros formularios, que permiten modificar los valores por defecto de la aplicación. Este conjunto de variables específicas de la intrusión marina se refieren a los siguientes campos: edición de los periodos de salida en los que se quiere obtener resultados de concentraciones, el método de resolución empleado, método utilizado para calcular la advección y la anisotropía horizontal y vertical de la dispersión. Además, el usuario deberá distribuir en el modelo los nuevos parámetros de porosidad y dispersión necesarios para simular los procesos de transporte utilizando las herramientas disponibles.

Una vez introducidos todos los parámetros y variables que constituyen el diseño de intrusión marina y ejecutada la opción de simular del programa se obtiene en régimen transitorio una solución de los niveles del modelo para cada uno de los periodos de tiempo especificados en el modelo de intrusión más los períodos de flujo. Estas soluciones pueden ser representadas por el programa en forma de balances hidráulicos o en forma de planos de isopiezas o de gráficos de evolución piezométrica en cualquier celda seleccionada del modelo. Un ejemplo de estos dos últimos tipos de salida se recoge en la figura 10.

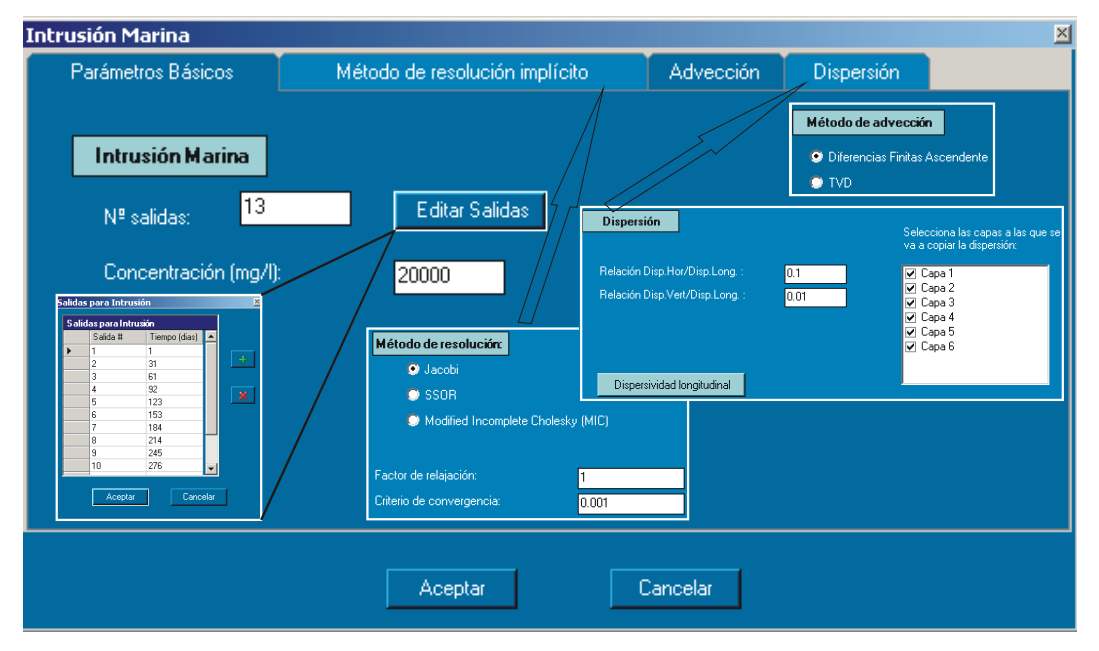

**Figura 9**. Formularios para cumplimentar las variables específicas para simular el proceso de intrusión marina.

Como resultados específicos del proceso de intrusión marina se obtienen los datos tabulados de las concentraciones y representaciones gráficas de los mapas de isoconcentraciones y de su evolución en los puntos de observación indicados por el usuario. Los datos de concentraciones en cada uno de los periodos simulados pueden ser exportados para su posterior utilización con otros programas o para ser utilizados como valores iniciales para otras simulaciones en régimen transitorio. En los mapas de isoconcentraciones el usuario puede resaltar un rango de valores para observar mejor la evolución de algunos aspectos del proceso, como por ejemplo la posición de la interfase. Las gráficas de evolución de las concentraciones se han diseñado para que el usuario pueda observar los valores obtenidos por el modelo y los observados. Opcionalmente, en este tipo de gráficas de evolución se podrá representar de forma conjunta varios puntos de observación distribuidos bien en superficie bien en profundidad entre diferentes capas.

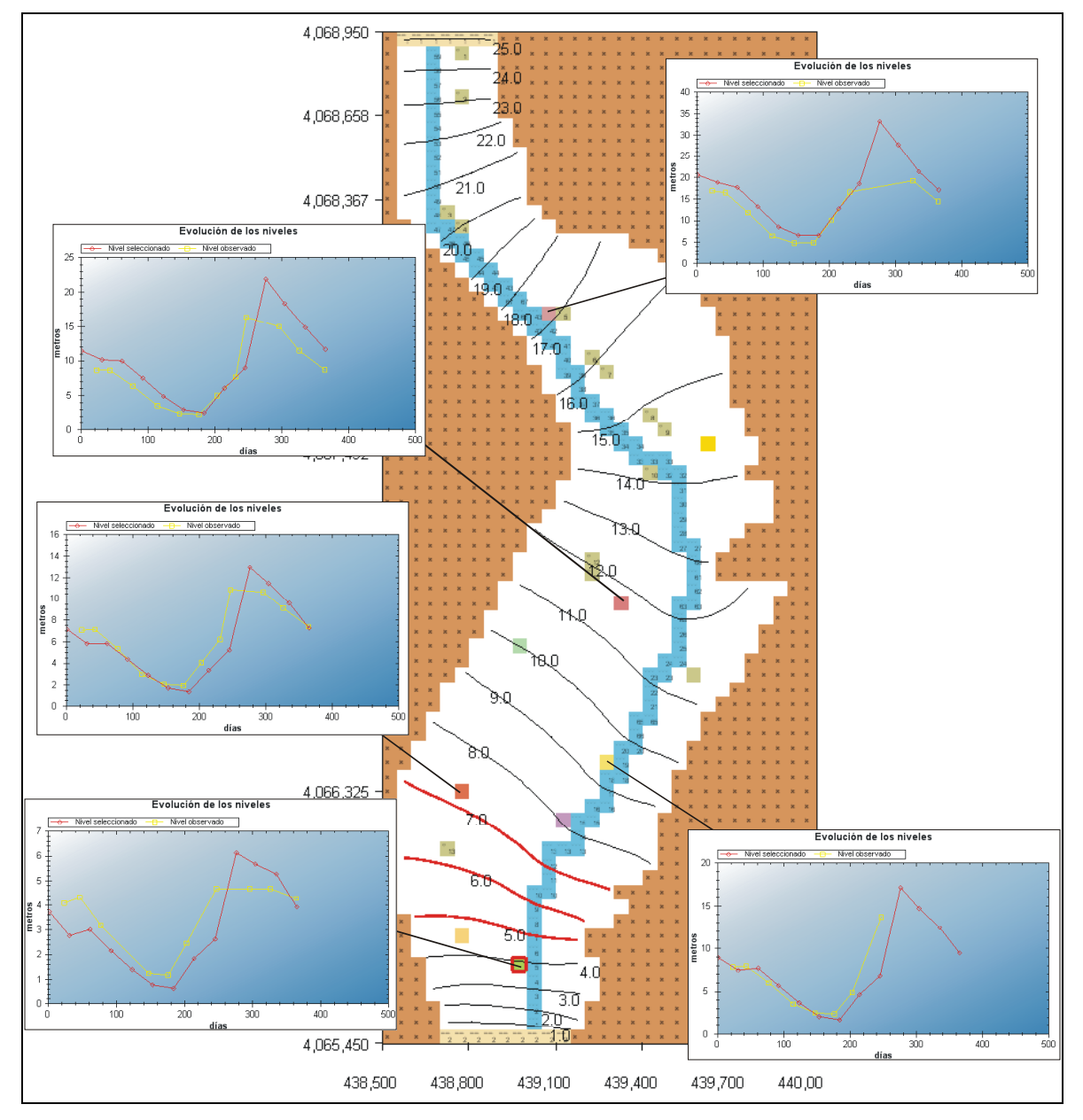

**Figura 10**. Ejemplo de salida de isopiezas y de gráficos de evolución de niveles obtenidos por el programa SIMTRA en un modelo ajustado en el acuífero del Río Verde.

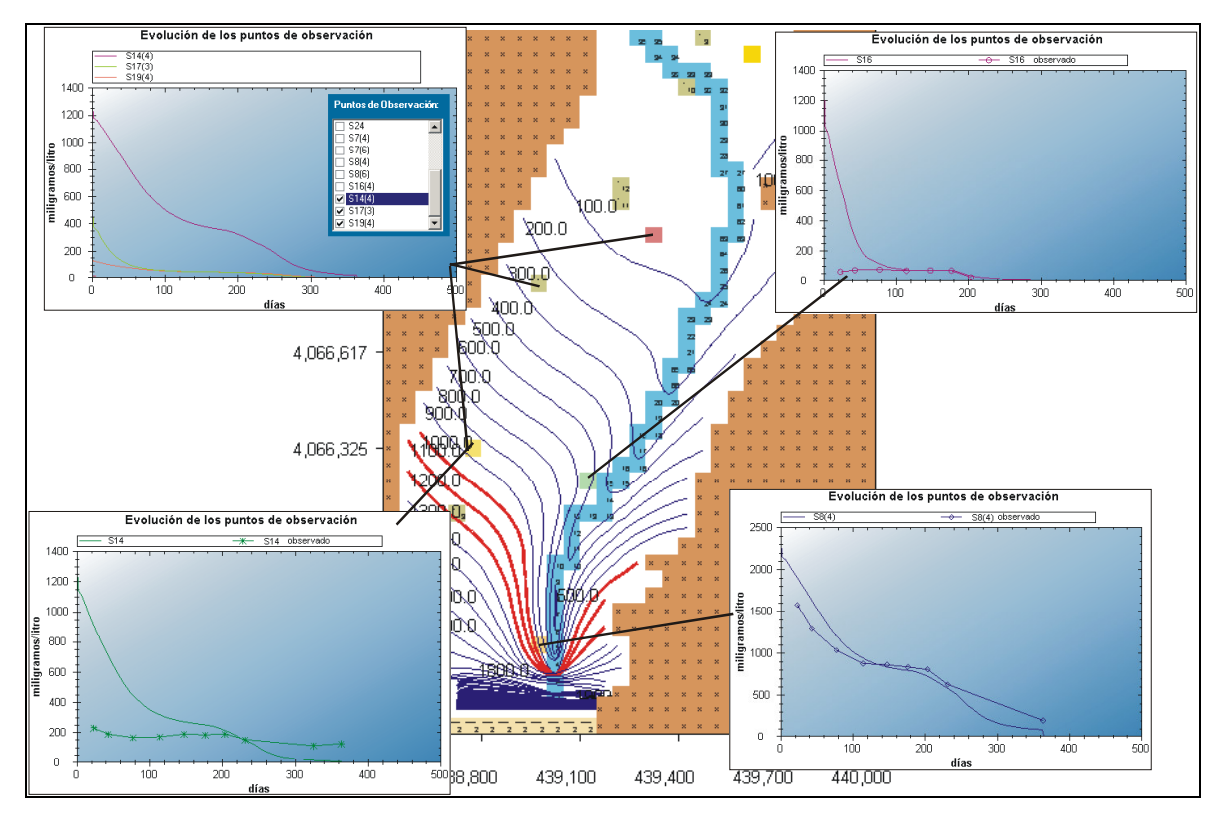

**Figura 11**. Ejemplo de salida de isoconcentraciones y de gráficos de su evolución obtenidos por el programa SIMTRA en un modelo ajustado en el acuífero del Río Verde. Se puede observar que en la salida se ha resaltado en rojo el rango de isoconcentraciones comprendido entre 1,000 y 1,500 mg/l.
## REFERENCIAS BILBLIOGRÁFICAS

- Calvache, M.L. y Pulido Bosch, A. 1989. Simulación de los efectos de una recarga en el acuífero del río Verde. Congr. Nac. "La Sobreexplotación de acuíferos", Almería. Temas Geológico-Mineros, 10 (I): 193-205.
- Calvache, M.L. y Pulido Bosch, A. 1990. Simulación matemática del flujo subterráneo en el acuífero del río Verde (Almuñécar, Granada). Estudios Geol., 46: 301-316.
- Calvache, M.L. y Pulido Bosch, A. 1991. Saltwater intrusion into a small coastal aquifer (Río Verde, Almuñécar, southern Spain). J. Hydrol., 129: 195-213.
- Calvache, M.L. y Pulido Bosch, A. 1996. Modelización de medidas de corrección de la intrusión marina en los acuíferos de río Vélez, río Verde y Castell de Ferro (provincias de Málaga y Granada). Estudios Geol., 52: 269-277.
- Diputación de Alicante y Aljibe Consultores 1999. Optimización de instalaciones de captación y elevación de aguas. Programa LOLI 2.0. Diputación de Alicante.
- Diputación de Alicante y Aljibe Consultores 1999. Programa de interpretación de bombeos de ensayo. Programa PIBE 2.0. Diputación de Alicante.
- Diputación de Alicante y Aljibe Consultores 2005-a. Croquis automático de pozos. Programa CROQUIS 2.0. Diputación de Alicante.
- Diputación de Alicante y Aljibe Consultores 2005-b. Tratamiento y gestión de series temporales hidrológicas. Programa TRASERO. Diputación de Alicante.
- Diputación de Alicante y Aljibe Consultores 2005-c. Visualización cartográfica de libre distribución. Programa MisSapos. Inédito.
- Diputación de Alicante y Aljibe Consultores 2007. Desarrollo de una aplicación para la simulación del flujo en acuíferos de parámetros distribuidos. Programa MOFA. Inédito.
- Diputación de Alicante e INGEMISA 1995. Optimización de instalaciones de captación y elevación de aguas. Programa LOLI. Diputación de Alicante.
- Guo, W. y Langevin, C.D. 2002. User's Guide to SEAWAT: A Computer Program for Simulation of Three-Dimensional Variable-Density Ground-Water Flow. U.S. Geological Survey. Techniques of Water-Resources Investigations. 77 p.
- Harbaugh A.W., Banta E. R., Hill, M. C. y McDonald, M.G. 2000. MODFLOW-2000, The U.S. Geological Survey Modular Ground-Water Model—User Guide to Modularization Concepts and the Ground-Water Flow Process. U.S. Geological Survey. 121 p.
- Langevin, C.D., and Guo, Weixing 1999. Improvements to SEAWAT, a variable density modeling code. En EOS, Transactions, v. 80, no. 46., p. F-373.
- McDonald, M.G., and Harbaugh, A.W. 1988. A modular three-dimensional finite difference ground-water flow model. Techniques of Water-Resources Investigations. U.S. Geological Survey, book 6, chap. A1, 586 p.
- Zheng, C. 1990. MT3D, A Modular Three-Dimensional Transport Model for Simulation of Advection, Dispersion and Chemical Reactions of Contaminants in Groundwater Systems. Report to the U.S. Environmental Protection Agency Robert S. Kerr Environmental Research Laboratory, Ada, Oklahoma.
- Zheng, C. y Wang P.P. 1999. A Modular Three-Dimensional Multispecies Transport Model. U.S. Army Corps of Engineers. The Hydrogeology Group of University of Alabama. 239 p.